# P15 Gen 2/T15g Gen 2/P17 Gen 2 Benutzerhandbuch

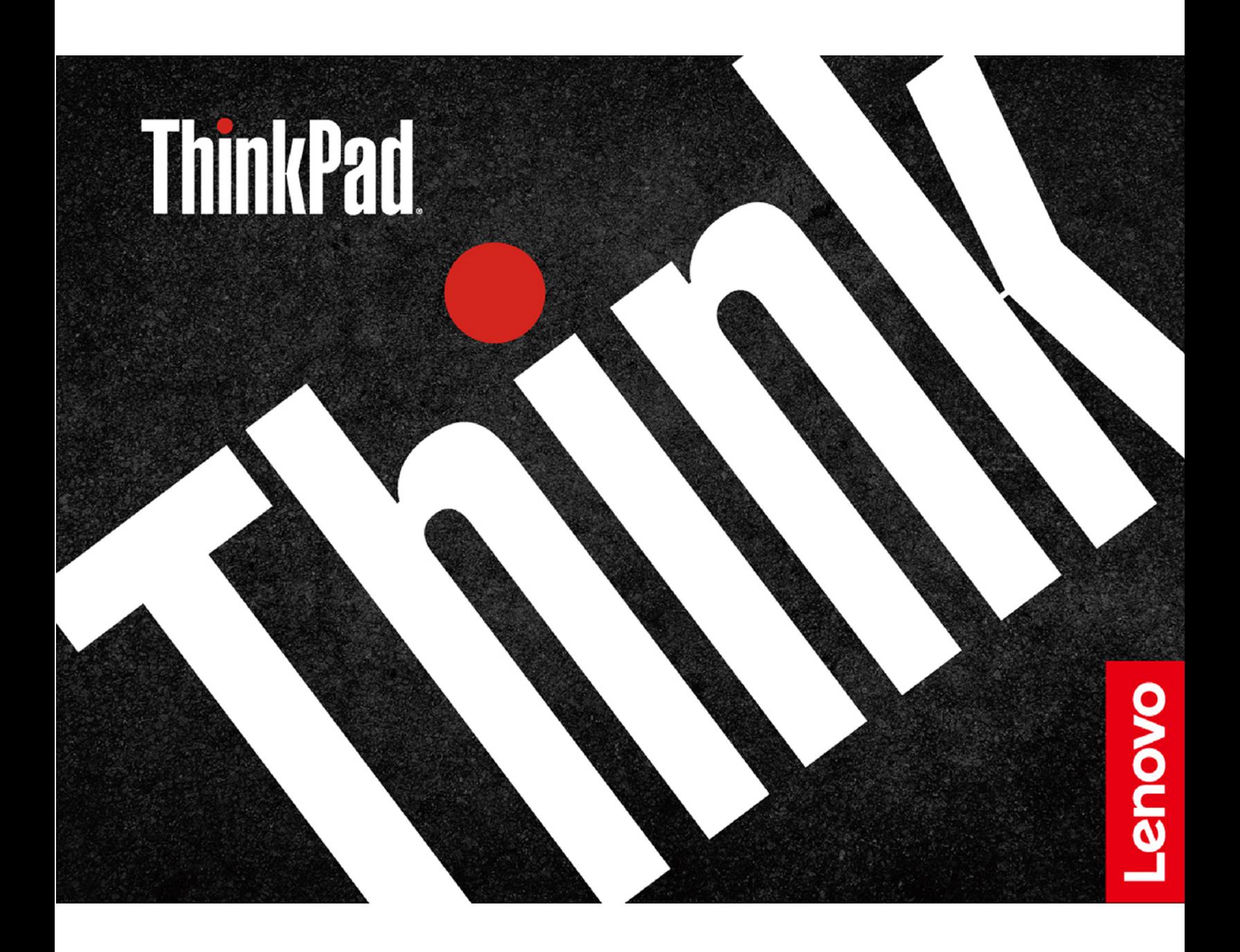

#### **Wichtige Informationen**

Vor Verwendung dieser Dokumentation und des darin beschriebenen Produkts sollten Sie die folgenden Informationen lesen:

- Sicherheit und Garantie
- Einrichtungsanleitung
- Allgemeine Hinweise zu Sicherheit und Kompatibilität

**Zweite Ausgabe (Mai 2022)** 

#### **© Copyright Lenovo 2021, 2022.**

HINWEIS ZU EINGESCHRÄNKTEN RECHTEN (LIMITED AND RESTRICTED RIGHTS NOTICE): Werden Daten oder Software gemäß einem GSA-Vertrag (General Services Administration) ausgeliefert, unterliegt die Verwendung, Vervielfältigung oder Offenlegung den in Vertrag Nr. GS-35F-05925 festgelegten Einschränkungen.

### **Inhaltsverzeichnis**

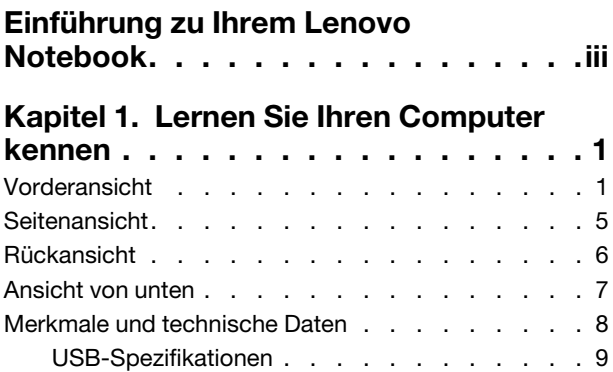

### **Kapitel 2. Erste Schritte mit Ihrem**

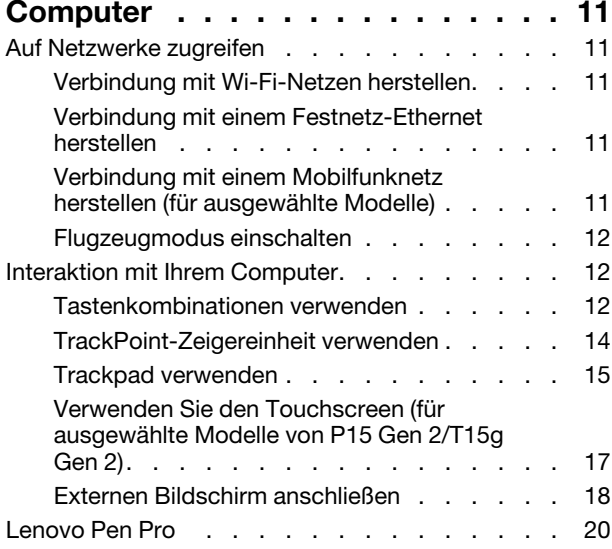

### **Kapitel 3. Erkunden Sie Ihren**

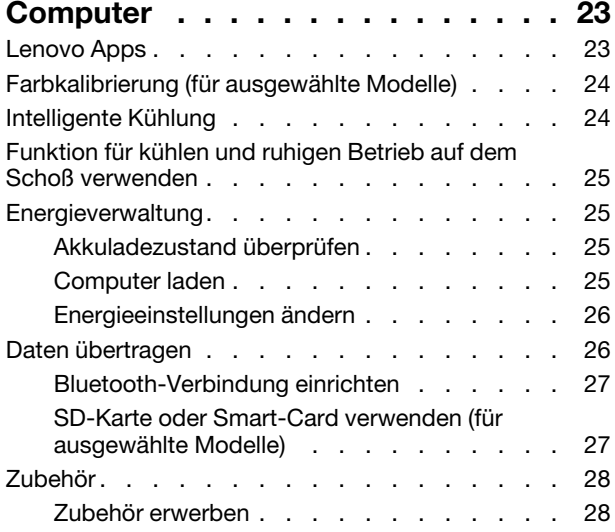

### **Kapitel 4. Computer und Informationen**

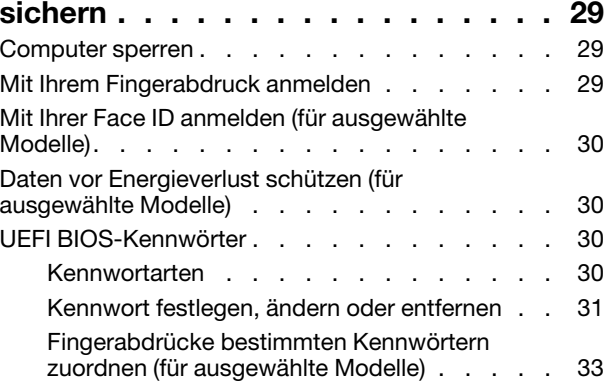

#### Kapitel 5. Erweiterte Einstellungen

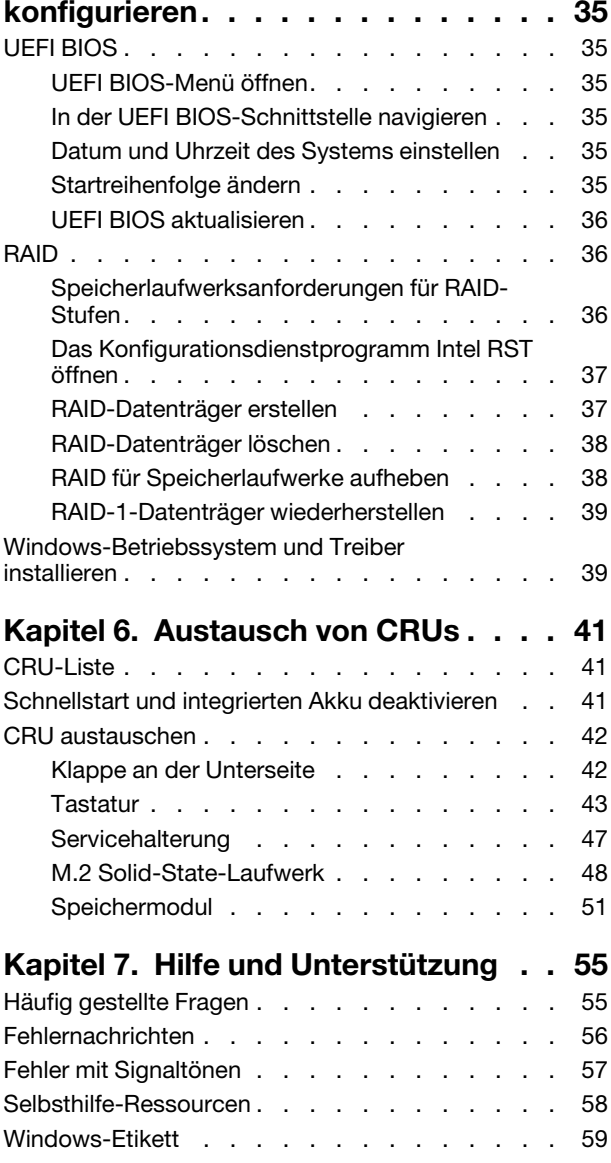

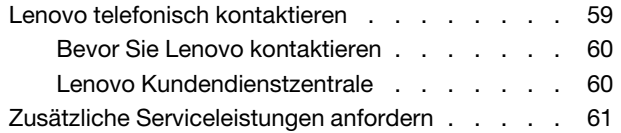

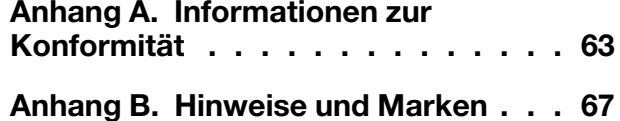

### <span id="page-4-0"></span>**Einführung zu Ihrem Lenovo Notebook**

#### Vielen Dank, dass Sie sich für ein Lenovo<sup>®</sup> Notebook entschieden haben! Wir arbeiten stetig daran, Ihnen nur die besten Lösungen zu liefern.

Lesen Sie vor Beginn die folgenden Informationen:

- Die Abbildungen in dieser Dokumentation können sich von Ihrem Produkt unterscheiden.
- Abhängig vom Modell gelten einige Anweisungen für die Benutzeroberfläche möglicherweise nicht für Ihren Computer und verschiedene Zusatzeinrichtungen, Funktionen und Softwareprogramme sind nicht .verfügbar
- Der Inhalt dieser Dokumentation kann ohne vorherige Ankündigung geändert werden. Die neueste Dokumentation finden Sie unter https://pcsupport.lenovo.com.

### <span id="page-6-1"></span><span id="page-6-0"></span>**Kapitel 1. Lernen Sie Ihren Computer kennen**

### **Vorderansicht**

**2 P15 Gen 2 und T15g Gen 2** 

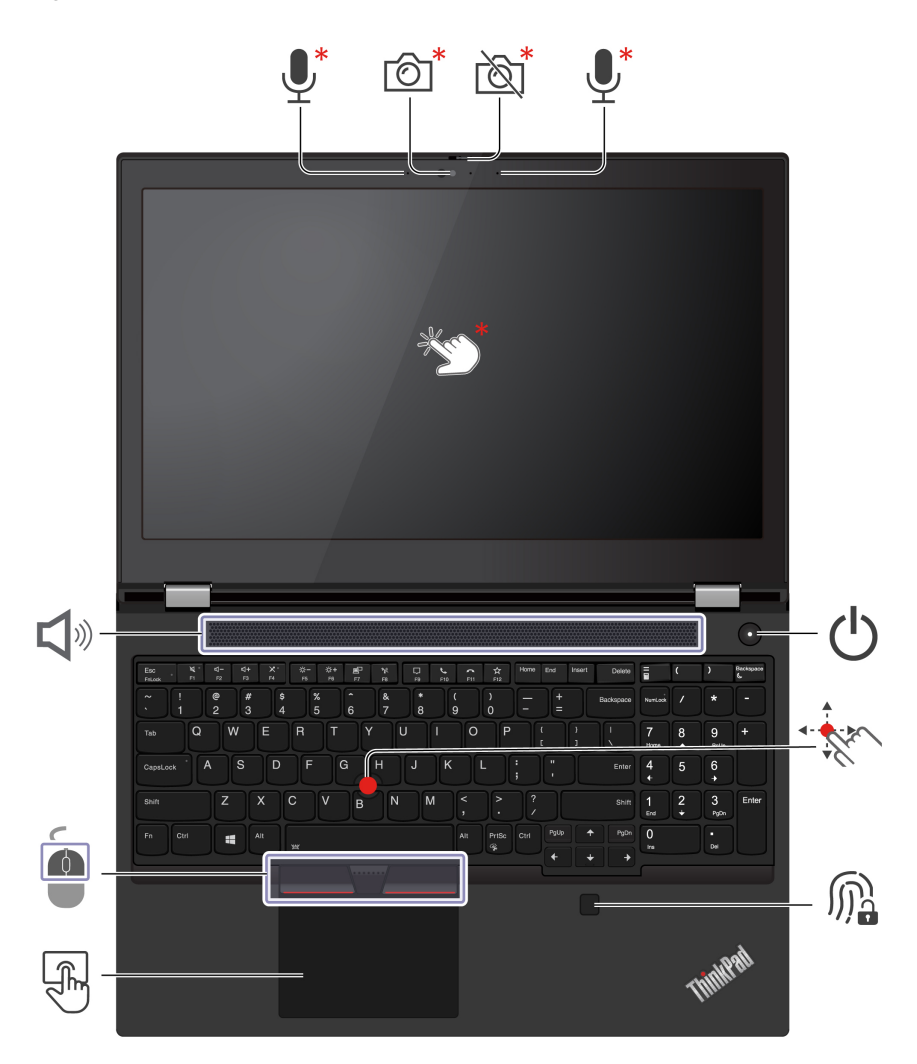

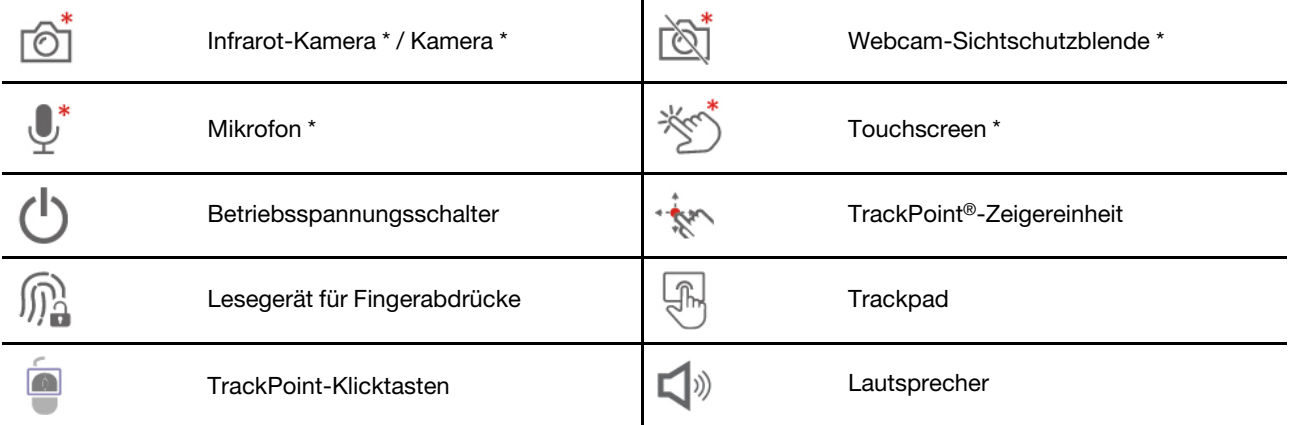

# **Webcam-Sichtschutzblende**

Schieben Sie die Webcam-Sichtschutzblende, um das Objektiv der Kamera zu verdecken oder freizugeben. Er wurde zum Schutz Ihrer Privatsphäre entwickelt.

#### **Verwandte Themen**

- ["](#page-35-0)Mit Ihrer Face ID anmelden (für ausgewählte Modelle)" auf Seite 30
- ["](#page-22-0)Verwenden Sie den Touchscreen (für ausgewählte Modelle von P15 Gen 2/T15g Gen 2)" auf Seite 17
- ["](#page-34-2)Mit Ihrem Fingerabdruck anmelden" auf Seite 29
- ["](#page-19-0)TrackPoint-Zeigereinheit verwenden" auf Seite 14
- ["](#page-20-0)Trackpad verwenden" auf Seite 15

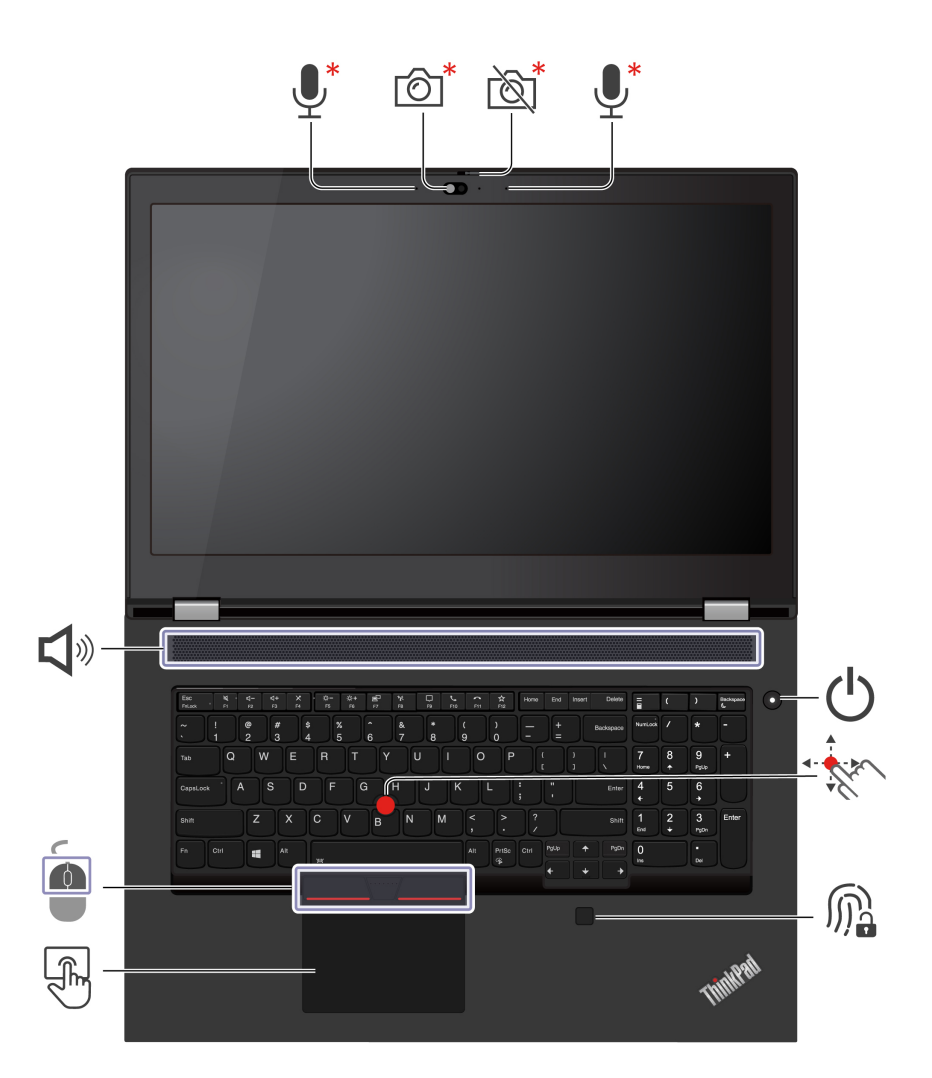

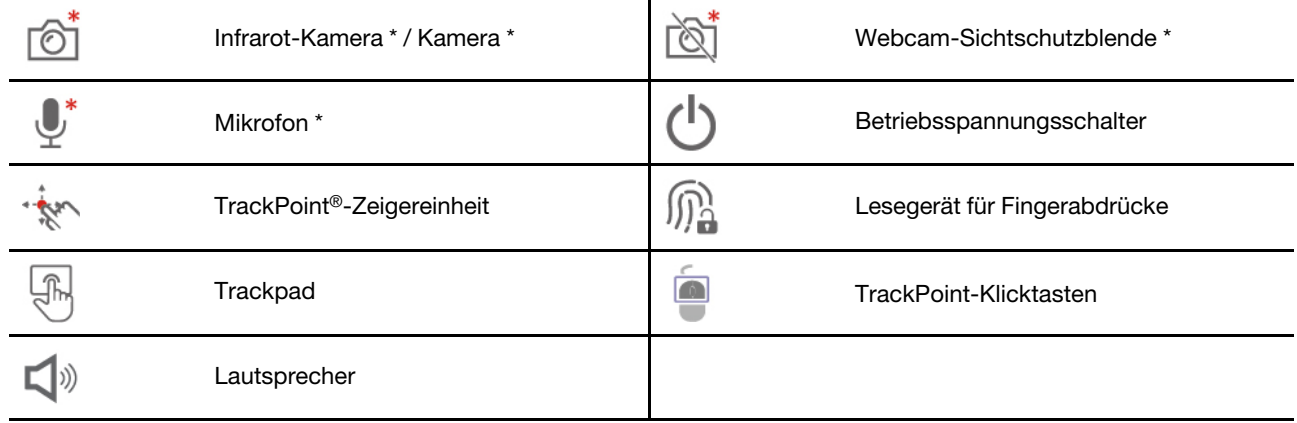

\* für ausgewählte Modelle

# **Webcam-Sichtschutzblende**

Schieben Sie die Webcam-Sichtschutzblende, um das Objektiv der Kamera zu verdecken oder freizugeben. Er wurde zum Schutz Ihrer Privatsphäre entwickelt.

#### **Verwandte Themen**

- ["](#page-35-0)Mit Ihrer Face ID anmelden (für ausgewählte Modelle)" auf Seite 30
- ["](#page-34-2)Mit Ihrem Fingerabdruck anmelden" auf Seite 29
- ["](#page-19-0)TrackPoint-Zeigereinheit verwenden" auf Seite 14
- ["](#page-20-0)Trackpad verwenden" auf Seite 15

### <span id="page-10-0"></span>**Seitenansicht**

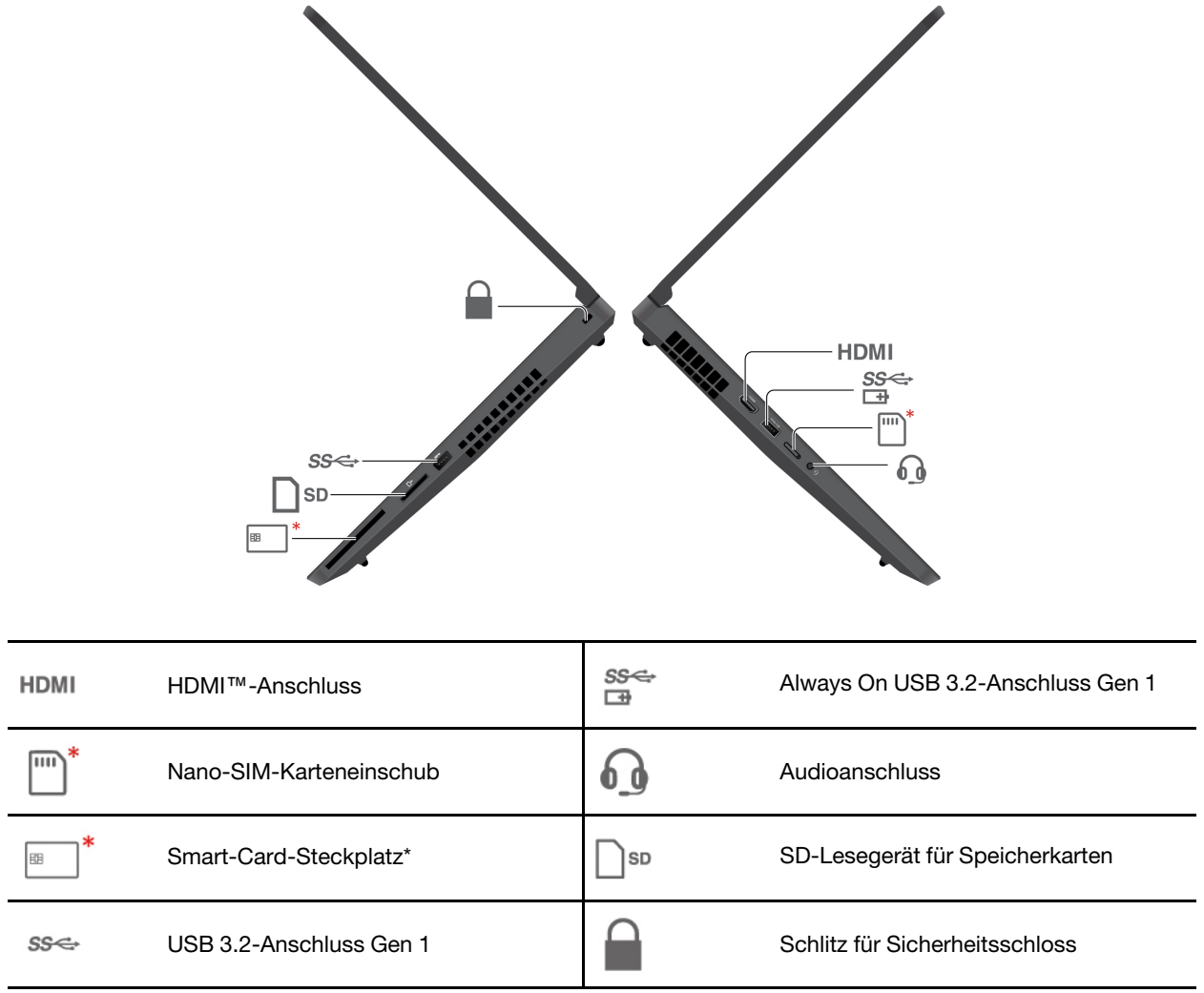

## **HDMI** HDMI-Anschluss

Kabel verwenden, funktioniert der externe Bildschirm möglicherweise nicht. Verwenden Sie in diesem Fall Anschluss des Computers einen externen Bildschirm anschließen und dazu ein nicht zertifiziertes HDMI-Der HDMI-Anschluss an Ihrem Computer unterstützt standardmäßig HDMI 2.1. Wenn Sie am HDMIstattdessen ein zertifiziertes HDMI 2.1-Kabel.

#### **Verwandte Themen**

- ["](#page-30-3)Computer laden" auf Seite 25
- ["](#page-14-0)USB-Spezifikationen" auf Seite 9
- ["](#page-32-1)SD-Karte oder Smart-Card verwenden (für ausgewählte Modelle)" auf Seite 27
- ["](#page-34-1)Computer sperren" auf Seite 29

### <span id="page-11-0"></span>**Rückansicht**

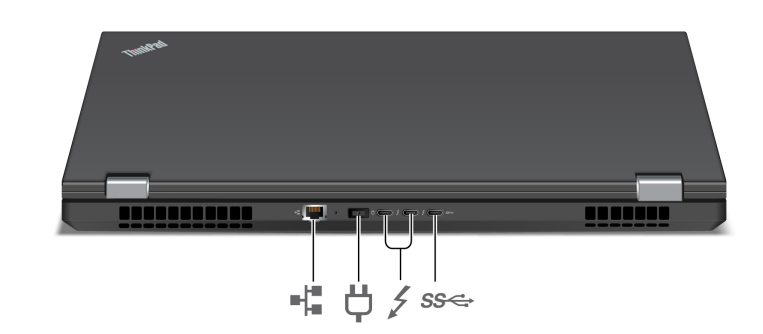

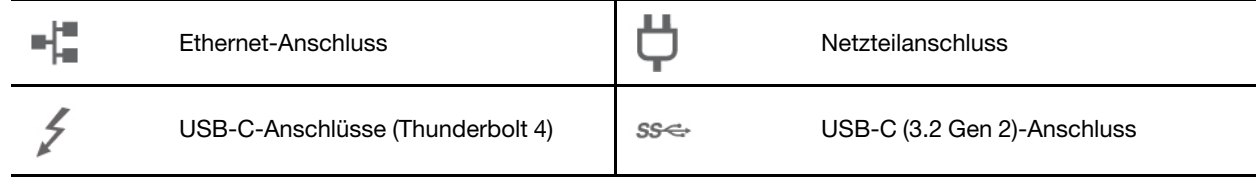

### <span id="page-12-0"></span>**Ansicht von unten**

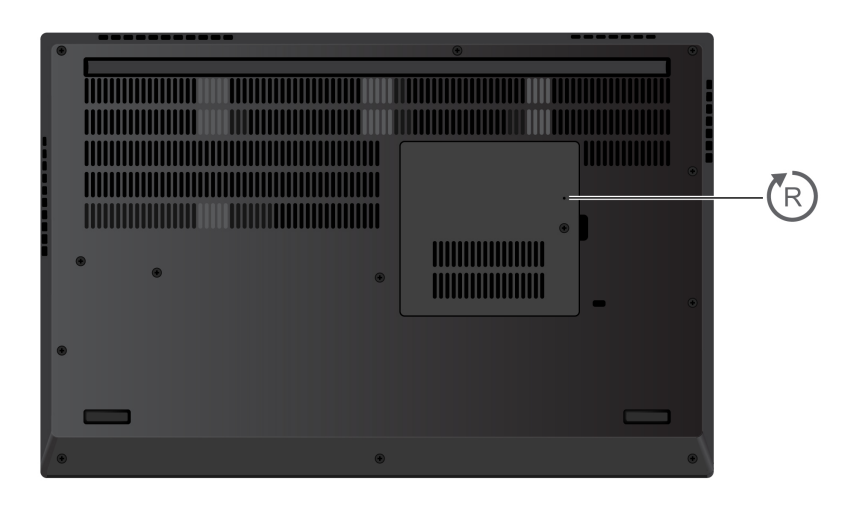

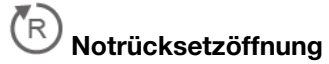

Wenn der Computer nicht auf Benutzereingaben reagiert und Sie ihn nicht ausschalten können, indem Sie den Netzschalter drücken, setzen Sie Ihren Computer zurück:

- 1. Trennen Sie Ihren Computer vom Stromnetz.
- 2. Schieben Sie eine aufgebogene Büroklammer in die Öffnung, um die Stromversorgung vorübergehend zu unterbrechen.
- 3. Schließen Sie den Computer an das Stromnetz an und schalten Sie den Computer ein.

### <span id="page-13-0"></span>**Merkmale und technische Daten**

Um ausführliche technische Daten zu Ihrem Computer zu erhalten, besuchen Sie https://psref.lenovo.com und suchen Sie nach dem Produkt.

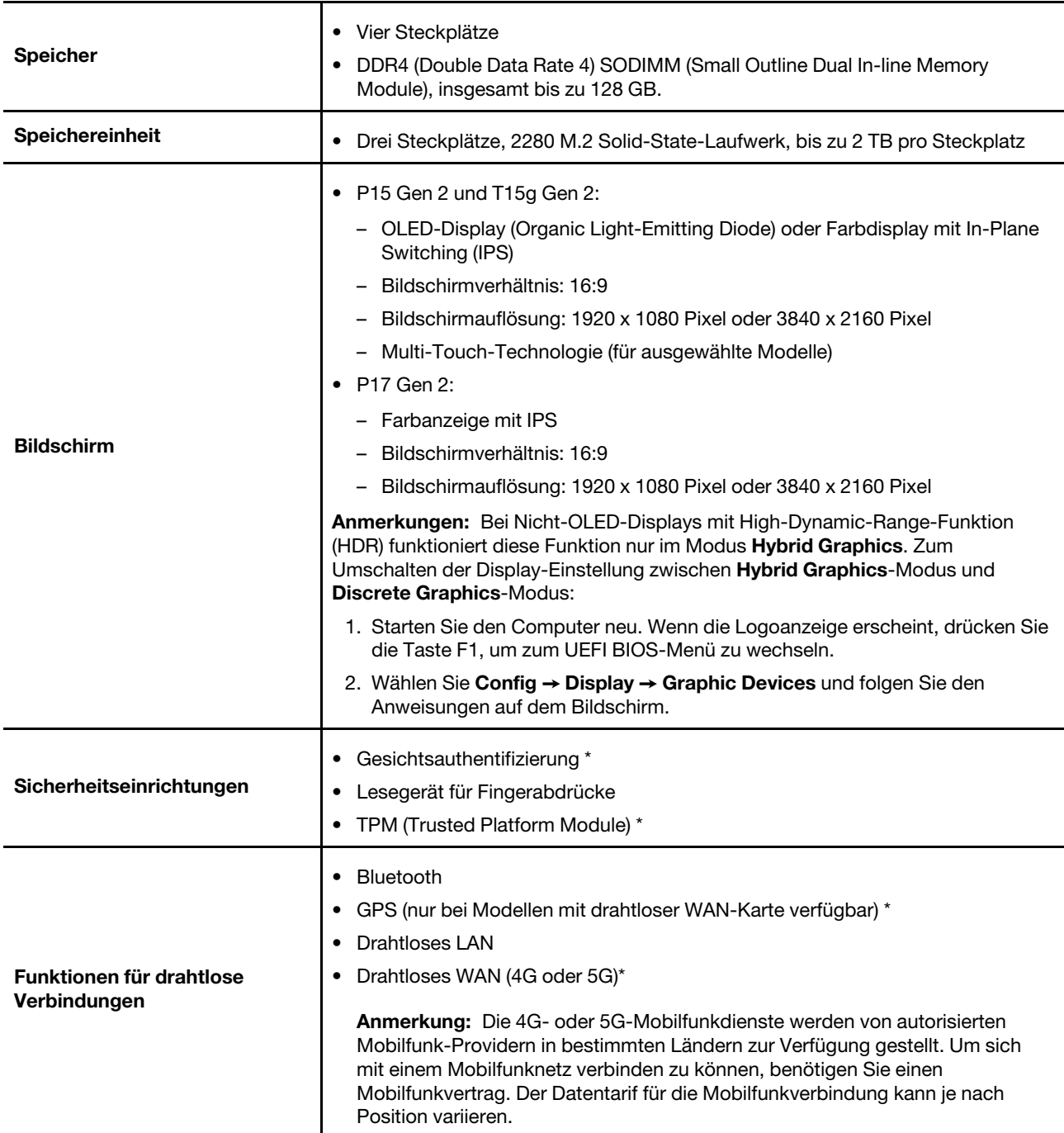

\* für ausgewählte Modelle

### <span id="page-14-0"></span>**USB-Spezifikationen**

Anmerkung: Je nach Modell sind einige USB-Anschlüsse möglicherweise nicht bei Ihrem Computer .verfügbar

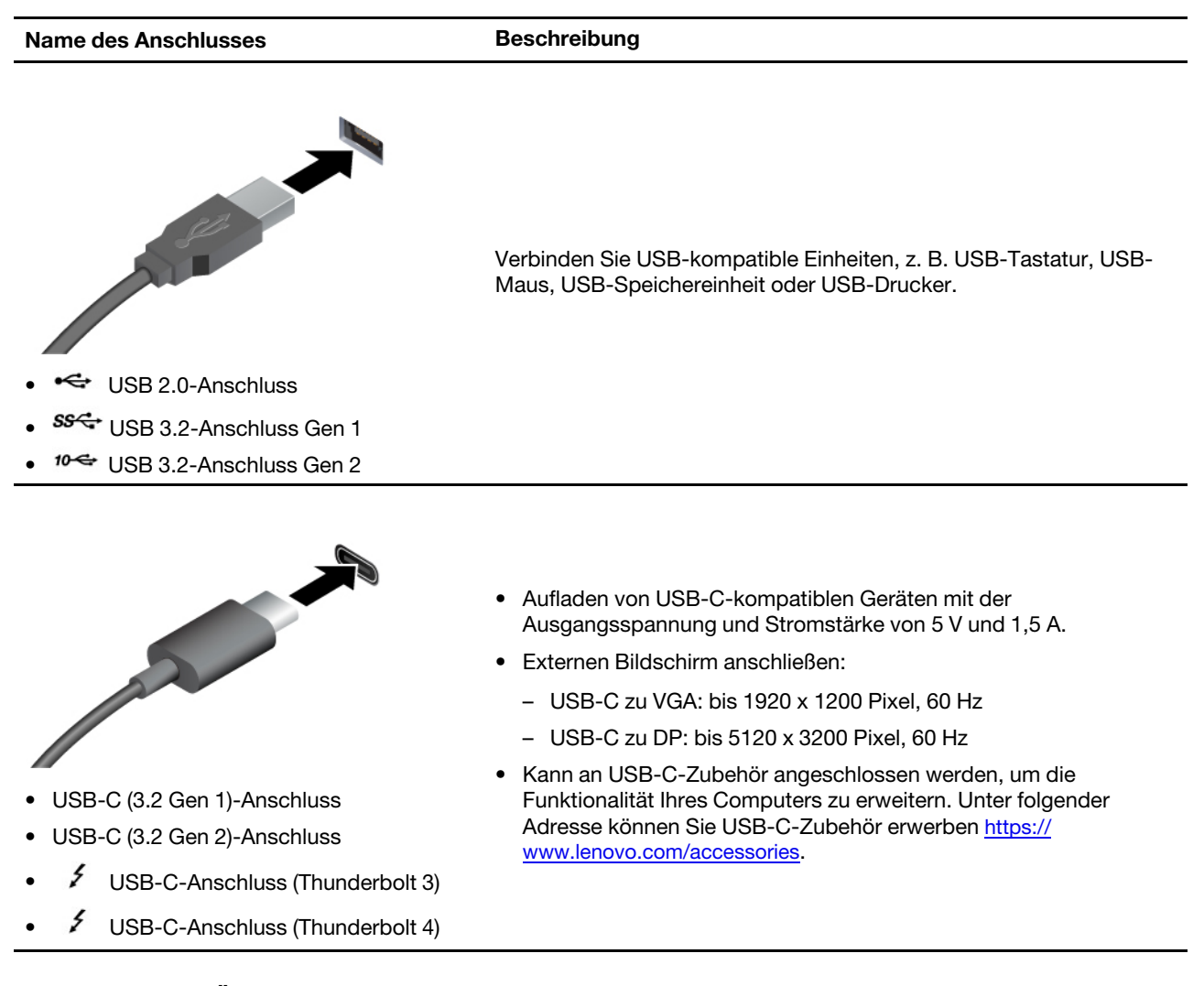

#### **Hinweis zur USB-Übertragungsrate**

Abhängig von zahlreichen Faktoren wie z. B. den Verarbeitungskapazitäten von Host und Peripheriegeräten, den Dateiattributen und anderen Faktoren im Zusammenhang mit der Systemkonfiguration und Betriebsumgebung variiert die tatsächliche Übertragungsrate über die verschiedenen USB-Anschlüsse an diesem Gerät und kann u. U. langsamer als die Datenrate sein, die unten für jedes Gerät aufgeführt ist.

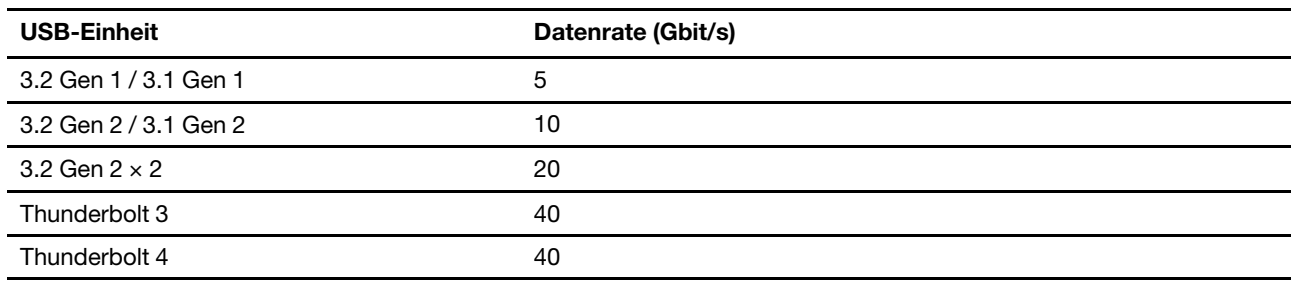

### <span id="page-16-1"></span><span id="page-16-0"></span>**Kapitel 2. Erste Schritte mit Ihrem Computer**

### **Auf Netzwerke zugreifen**

Dieser Abschnitt enthält Informationen zur Verbindung mit einem drahtlosen oder verkabelten Netzwerk.

### <span id="page-16-2"></span>**Verbindung mit Wi-Fi-Netzen herstellen**

Klicken Sie im Windows®-Infobereich auf das Netzwerksymbol und wählen Sie dann das gewünschte Netzwerk für die Verbindung aus. Geben Sie bei Bedarf die erforderlichen Informationen ein.

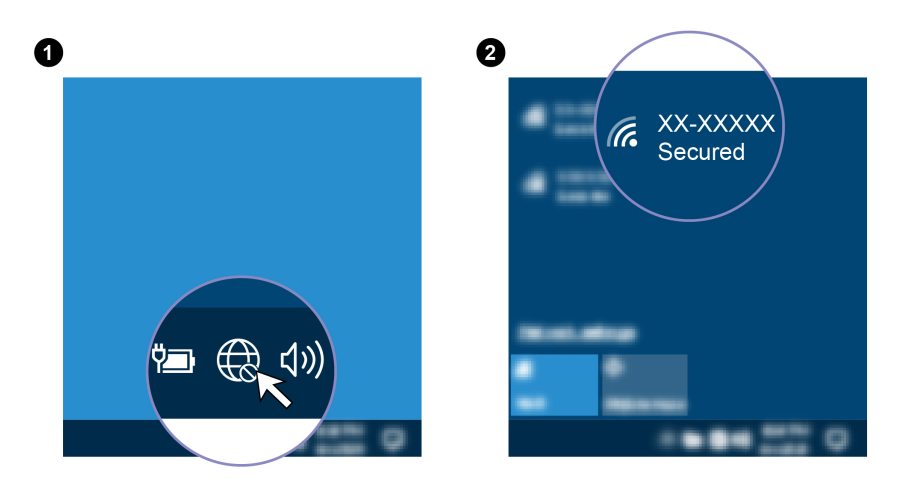

### <span id="page-16-3"></span>**Verbindung mit einem Festnetz-Ethernet herstellen**

Verbinden Sie Ihren Computer über den Ethernet-Anschluss des Computers mit Hilfe eines Ethernet-Kabels mit einem lokalen Netzwerk.

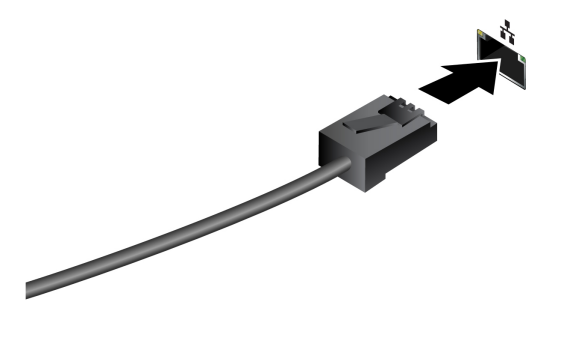

### <span id="page-16-4"></span>Verbindung mit einem Mobilfunknetz herstellen (für ausgewählte **(Modelle**

Wenn der Computer über eine Karte für drahtloses WAN (Wide Area Network) und eine Nano-SIM-Karte verfügt, können Sie sich mit einem Mobilfunknetz verbinden und überall online gehen.

Anmerkung: Mobilfunkdienste werden von autorisierten Mobilfunk-Providern in bestimmten Ländern zur Verfügung gestellt. Um sich mit einem Mobilfunknetz verbinden zu können, benötigen Sie einen Mobilfunkvertrag.

So stellen Sie eine Mobilfunkverbindung her:

- 1. Schalten Sie den Computer aus.
- 2. Suchen Sie den Nano-SIM-Kartensteckplatz und setzen Sie die Nano-SIM-Karte ein (siehe Abbildung). Achten Sie auf die Ausrichtung der Karte und darauf, dass diese richtig eingesetzt ist.

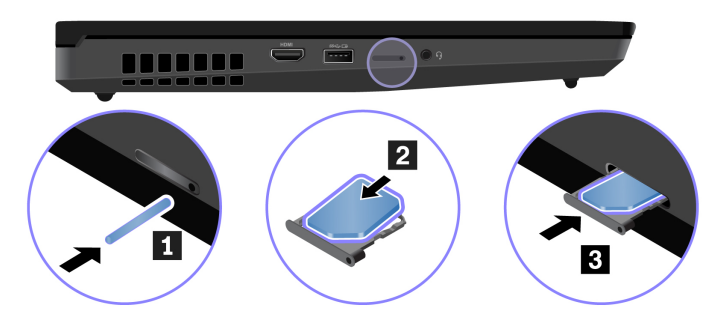

- 3. Schalten Sie den Computer ein.
- 4. Klicken Sie auf das Netzwerksymbol und wählen Sie dann das Symbol für das Mobilfunknetz ull aus der Liste. Geben Sie bei Bedarf die erforderlichen Informationen ein.

### <span id="page-17-0"></span>**einschalten Flugzeugmodus**

Wenn der Flugzeugmodus aktiviert ist, sind alle Funktionen für drahtlose Verbindungen deaktiviert.

- 1. Geben Sie Flugzeugmodus in das Windows-Suchfeld ein, und drücken Sie dann die Eingabetaste.
- <span id="page-17-1"></span>2. Schalten Sie den Flugzeugmodus ein.

### **Interaktion mit Ihrem Computer**

Ihr Computer bietet Ihnen mehrere Möglichkeiten, um auf dem Bildschirm zu navigieren.

### <span id="page-17-2"></span>**verwenden Tastenkombinationen**

Die Sondertasten auf der Tastatur tragen dazu bei, Ihre Arbeit effektiver zu gestalten.

## https://support.lenovo.com/us/en/videos/vid500145

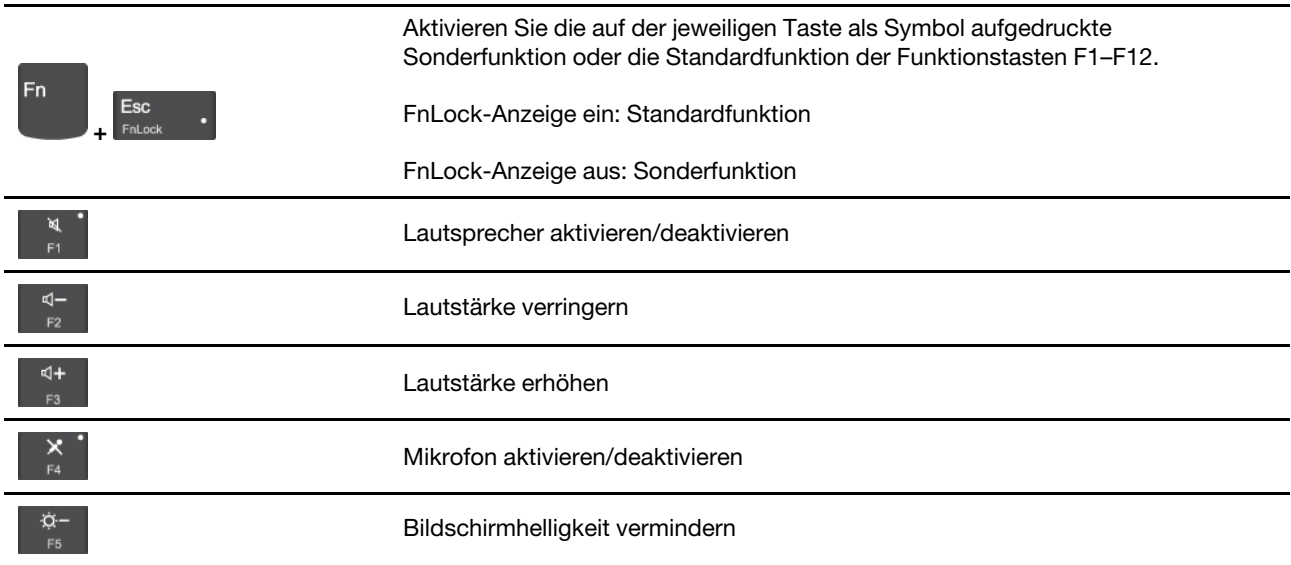

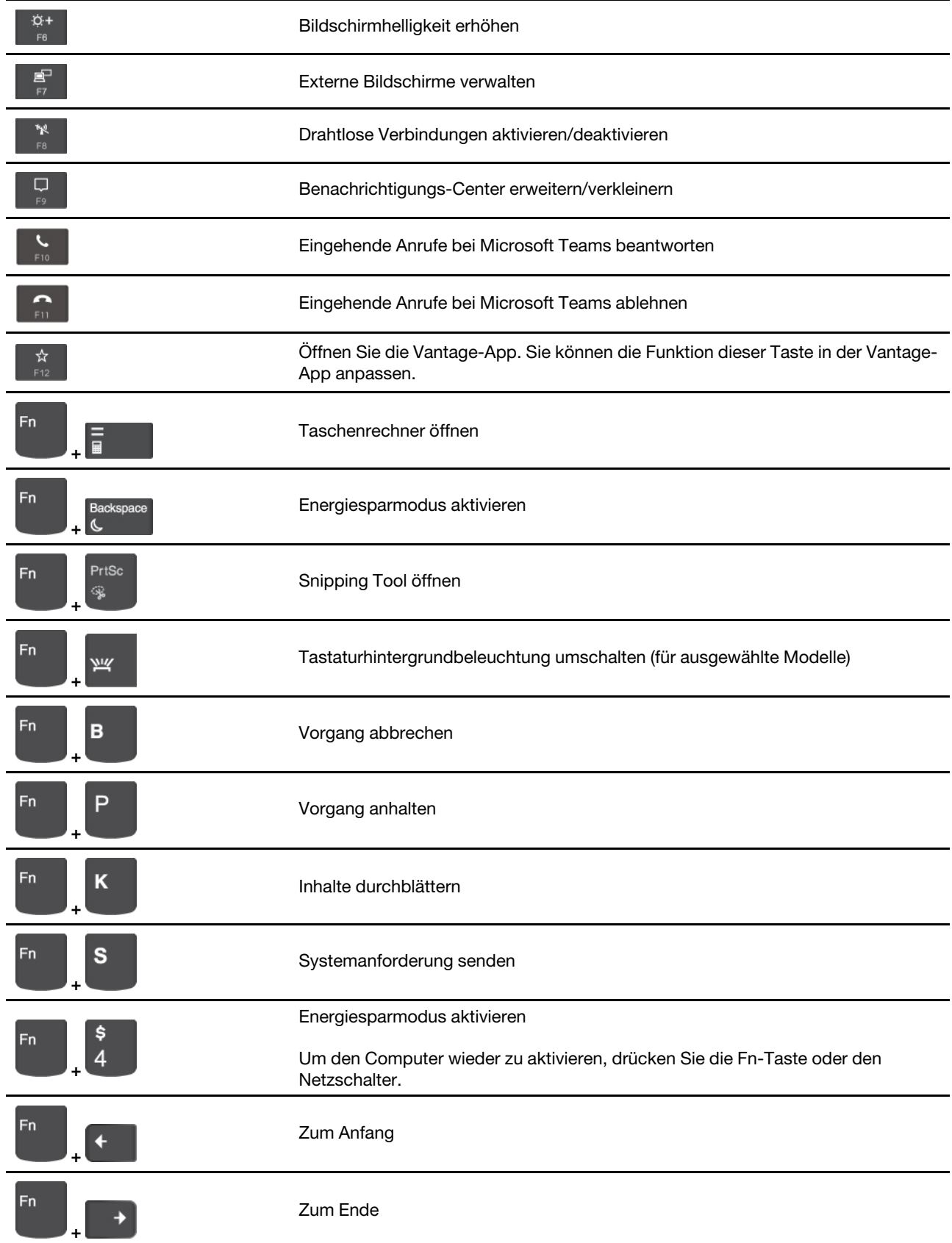

### <span id="page-19-0"></span>**TrackPoint-Zeigereinheit verwenden**

Die TrackPoint-Zeigereinheit ermöglicht es Ihnen, alle Funktionen einer herkömmlichen Maus auszuführen, z. B. Zeiger bewegen, Klicken und Blättern.

# G  $\overline{\mathsf{x}}$ M  $\mathbf C$ Ñ R **Alt** n.

#### **TrackPoint-Zeigereinheit verwenden**

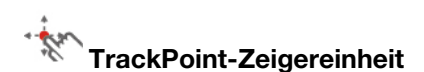

Legen Sie Ihren Finger auf die rutschfeste Kappe des Stiftes und schieben Sie die Kappe mit leichtem Druck parallel zur Tastatur in die gewünschte Richtung. Der Zeiger auf dem Bildschirm bewegt sich entsprechend. Je mehr Druck Sie ausüben, desto schneller bewegt sich der Zeiger.

#### $\blacksquare$ **TrackPoint-Klicktasten**

Die linke Klicktaste und die rechte Klicktaste entsprechen der linken und rechten Taste einer herkömmlichen Maus. Halten Sie die gepunktete mittlere Taste mit einem Finger gedrückt und schieben Sie gleichzeitig den TrackPoint-Stift in die vertikale oder horizontale Richtung. Anschließend können Sie im Dokument, auf der Website oder in den Apps blättern.

#### **TrackPoint-Zeigereinheit deaktivieren**

Die TrackPoint-Zeigereinheit ist standardmäßig aktiviert. Um die Einheit zu deaktivieren:

- **1. Öffnen Sie das Startmenü** und klicken Sie auf Einstellungen → Geräte → Maus.
- 2. Befolgen Sie die angezeigten Anweisungen, um TrackPoint zu deaktivieren.

#### Die rutschfeste Kappe des TrackPoint-Stifts austauschen

Anmerkung: Achten Sie darauf, dass die neue Kappe mit Rillen versehen ist **al.** 

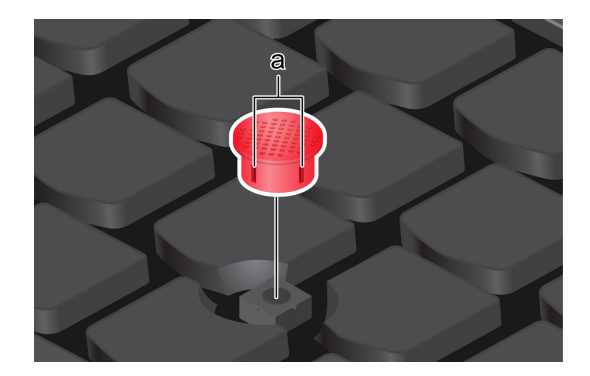

### <span id="page-20-0"></span>**Trackpad verwenden**

Sie können mit dem Trackpad sämtliche Zeige-, Klick- und Blätteraktionen wie mit einer herkömmlichen Maus durchführen.

#### **Trackpad verwenden**

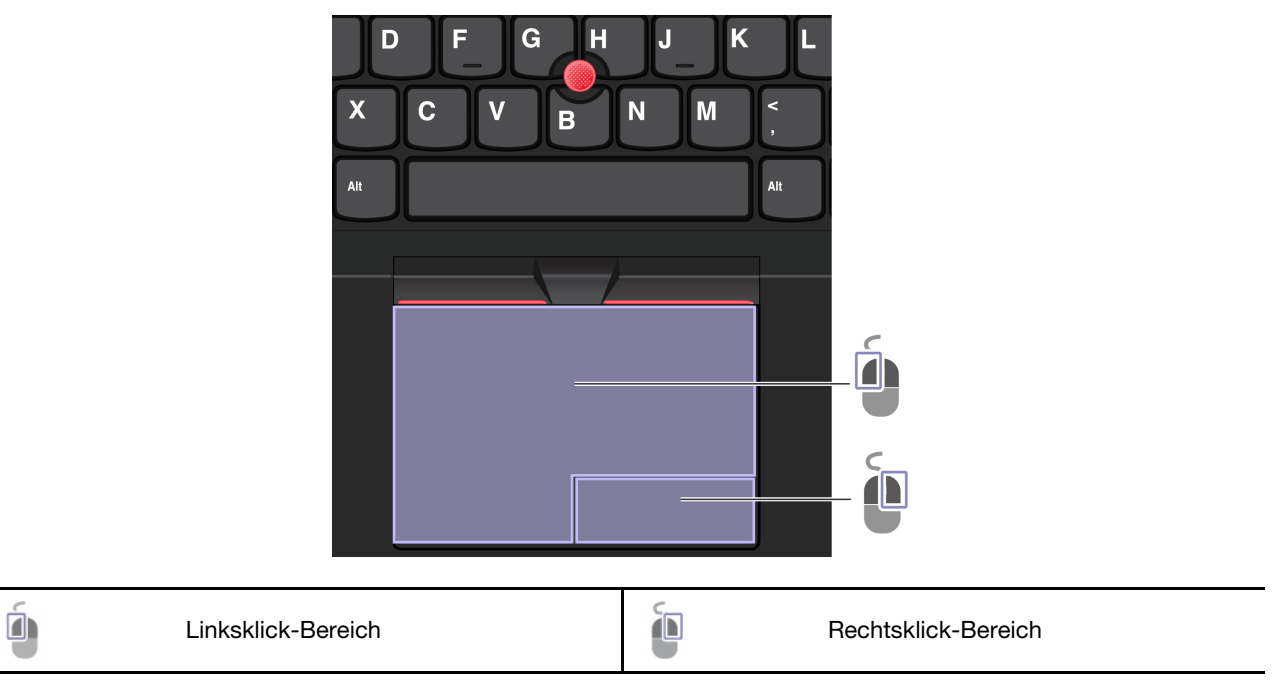

#### **Touch-Gesten verwenden**

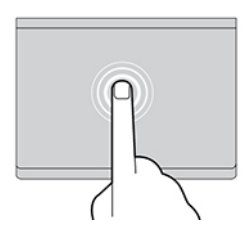

Tippen Sie einmal auf ein Element, um es auszuwählen oder zu öffnen.

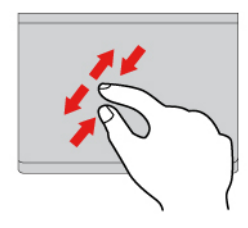

Zoomen Sie mit zwei Fingern herein oder heraus. **Eitern Sie Zoomen Sie durch Elemente**.

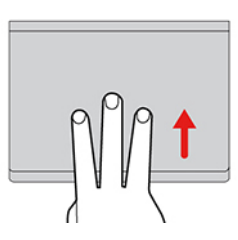

Öffnen Sie die Aufgabenansicht, um alle geöffneten Fenster anzuzeigen.

#### **:Anmerkungen**

- Wenn Sie mehrere Finger verwenden, stellen Sie sicher, dass zwischen den Fingern ein kleiner Abstand vorhanden ist.
- Einige Gesten sind nicht verfügbar, wenn die letzte Aktion aus der TrackPoint-Zeigereinheit durchgeführt .wurde
- Einige Gesten sind nur verfügbar, wenn Sie bestimmte Anwendungen verwenden.
- Wenn die Trackpad-Oberfläche ölig oder fettig ist, schalten Sie den Computer zunächst aus. Wischen Sie die Trackpad-Oberfläche anschließend vorsichtig mit einem weichen, fusselfreien Tuch ab, das mit lauwarmem Wasser oder einer für Computer geeigneten Reinigungsflüssigkeit befeuchtet wurde.

Informationen zu weiteren Gesten finden Sie in der Hilfefunktion der Zeigereinheit.

#### **Trackpad deaktivieren**

Das Trackpad ist standardmäßig aktiviert. Um die Einheit zu deaktivieren:

- **1.** Öffnen Sie das Startmenü und klicken Sie auf Einstellungen → Geräte → Touchpad.
- 2. Deaktivieren Sie im Abschnitt "Touchpad" die Option Touchpad.

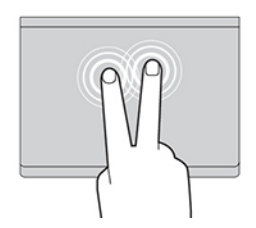

Tippen Sie zweimal schnell, um ein Kontextmenü .anzuzeigen

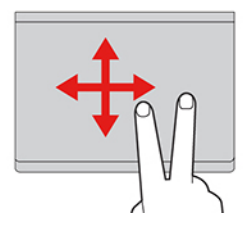

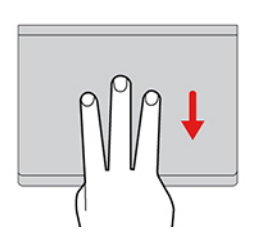

Zeigen Sie das Desktop an.

### <span id="page-22-0"></span>Verwenden Sie den Touchscreen (für ausgewählte Modelle von P15 Gen **2/T15g Gen 2)**

Wenn der Bildschirm Ihres Computers die Multitouchfunktion unterstützt, können Sie mit einfachen Touch-<br>Gesten auf dem Bildschirm navigieren.

Anmerkung: Einige Gesten sind in bestimmten Anwendungen möglicherweise nicht verfügbar.

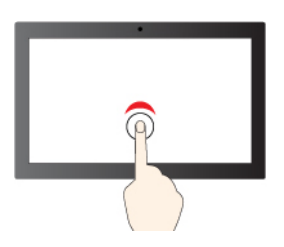

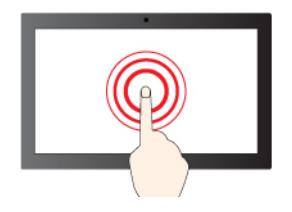

Gedrückt halten für Rechtsklick

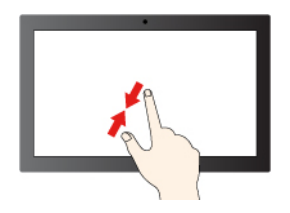

Vergrößern Verkleinern

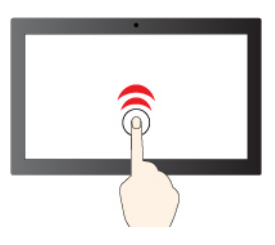

Einmal tippen für einfaches Klicken einfaches für tippen für Doppelklicken

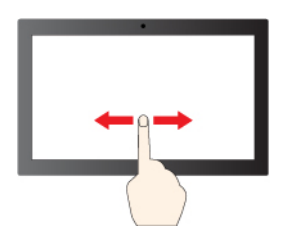

Wischen zum Blättern durch Elemente

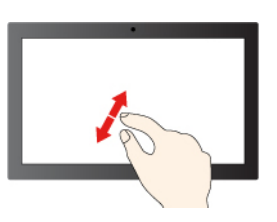

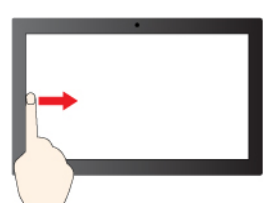

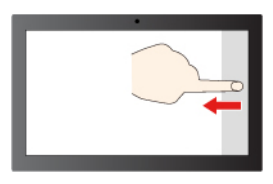

Von links wischen: alle geöffneten Fenster anzeigen

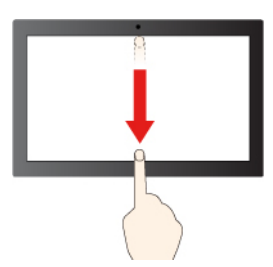

Von rechts wischen: Info-Center öffnen

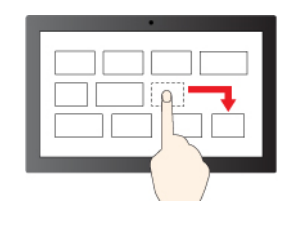

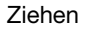

Kurz nach unten wischen: titelleiste anzeigen

Nach unten wischen: aktuelle App schließen

#### **Tipps zur Wartung:**

- Schalten Sie den Computer aus, bevor Sie den Touchscreen reinigen.
- Verwenden Sie ein trockenes, weiches, fusselfreies Tuch oder saugfähige Wattepads, um Fingerabdrücke, Staub o. Ä. vom Touchscreen zu entfernen. Geben Sie keine Lösungsmittel auf den Stoff.
- Der Touchscreen ist eine Glasabdeckung, die mit einem Kunststofffilm bedeckt ist. Üben Sie keinen Druck auf den Bildschirm aus und legen Sie keine Metallgegenstände auf den Bildschirm, da es andernfalls zu einer Beschädigung oder Funktionsstörung des Touch-Panels kommen kann.
- Verwenden Sie für Ihre Eingaben auf dem Bildschirm keine Fingernägel, Handschuhe oder unbelebten .Objekte
- Kalibrieren Sie regelmäßig die Genauigkeit der Fingereingabe, um einer Abweichungen zu vermeiden.

### <span id="page-23-0"></span>**anschließen Bildschirm Externen**

Für Präsentationen oder um Ihren Arbeitsplatz zu optimieren, können Sie an den Computer einen Projektor oder Monitor anschließen.

#### **Kabelgebundenen Bildschirm anschließen**

Wenn der Computer den externen Bildschirm nicht erkennt, klicken Sie mit der rechten Maustaste an eine freie Stelle auf den Desktop und klicken Sie dann auf Anzeigeeinstellungen. Befolgen Sie dann die angezeigten Anweisungen, um den externen Bildschirm zu erkennen.

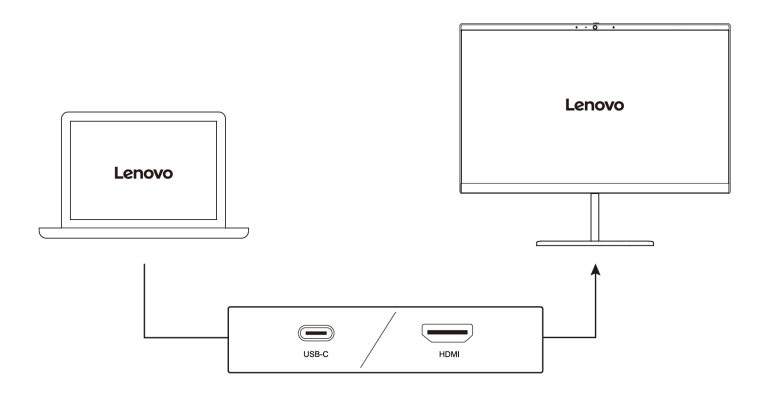

#### **Unterstützte Auflösung**

Die folgende Tabelle listet die maximal unterstützte Auflösung des externen Bildschirms auf. Weitere Informationen finden Sie im Internet https://psref.lenovo.[com](https://psref.lenovo.com)nach Produkt suchen.

**Anmerkung:** Die Bildwiederholfrequenz über 60 Hz wird ebenfalls unterstützt. Wenn Sie eine Bildwiederholfrequenz von über 60 Hz festlegen, ist die maximale Auflösung möglicherweise begrenzt.

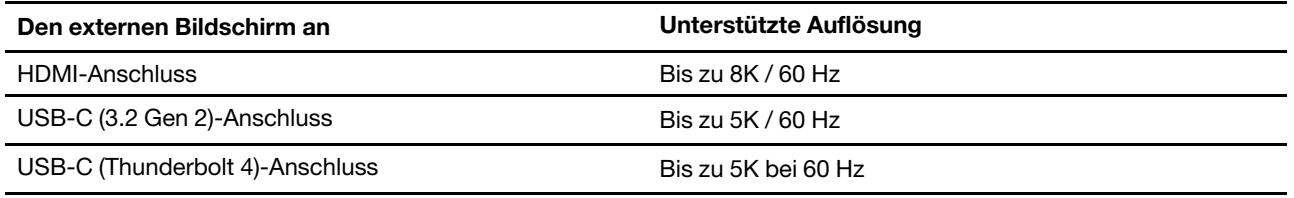

#### **Mit drahtlosem Bildschirm verbinden**

Wenn Sie einen drahtlosen Bildschirm verwenden möchten, müssen Computer und externer Bildschirm die Miracast®-Funktion unterstützen.

Drücken Sie  $\begin{bmatrix} + & \cdot \\ + & \cdot \end{bmatrix}$ und wählen Sie dann einen drahtlosen Bildschirm aus, mit dem Sie eine Verbindung herstellen möchten.

#### **einstellen Anzeigemodus**

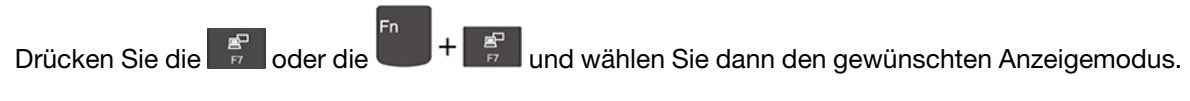

#### **ändern Bildschirmeinstellungen**

- 1. Klicken Sie mit der rechten Maustaste auf eine freie Stelle auf dem Desktop und wählen Sie Anzeigeeinstellungen aus.
- 2. Wählen Sie die Anzeige aus, die Sie konfigurieren möchten, und ändern Sie die Anzeigeeinstellungen.

Sie können die Einstellungen für die Computeranzeige und das externe Anzeigegerät ändern. Sie können beispielsweise festlegen, welches Anzeigegerät das primäre und welches das sekundäre Anzeigegerät ist. Sie können auch die Auflösung und die Ausrichtung ändern.

### <span id="page-25-0"></span>**Lenovo Pen Pro**

Ausgewählte Modelle des P15 Gen 2 und T15g Gen 2 werden mit einem Lenovo Pen Pro (in diesem Abschnitt als Stift bezeichnet) geliefert. Mit dem Lenovo Pen Pro (wiederaufladbarer Stift) können Sie auf natürliche und präzise Weise schreiben und zeichnen. Sie können den Stift auf der Website https:// www.lenovo.com/accessories erwerben.

Anmerkung: Je nachdem, in welchem Land oder in welcher Region Sie das Gerät erworben haben, kann die Farbe des Stiftes variieren. Je nach Modell weichen die Abbildungen in diesem Abschnitt möglicherweise etwas von Ihrem Stift ab.

#### **Überblick – Stift**

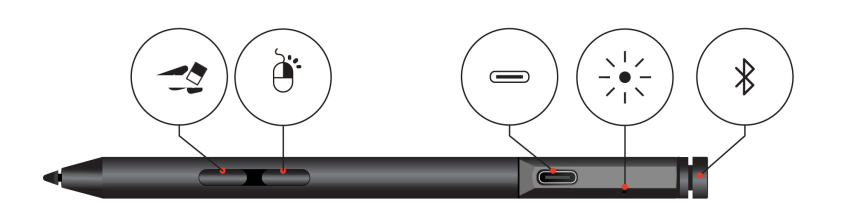

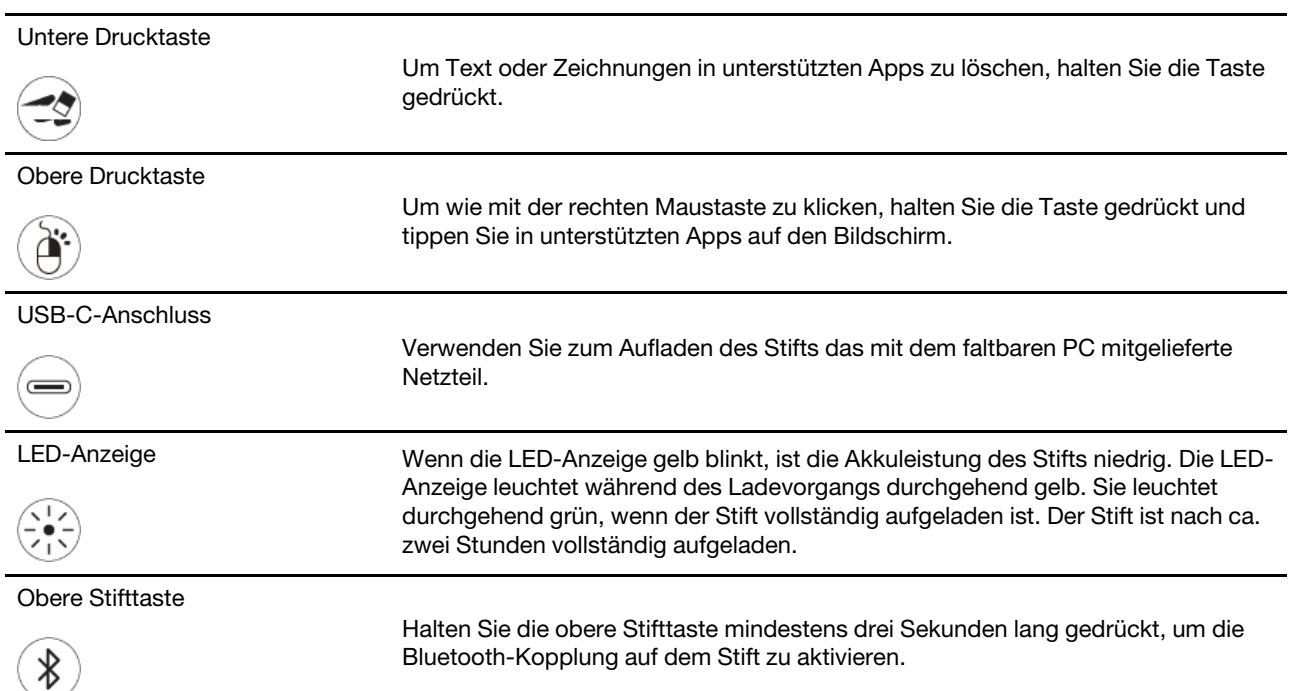

#### **:Anmerkungen**

- Die Standardfunktion der einzelnen Schafttasten können in verschiedenen Apps unterschiedlich sein.
- Um die Funktionen der Schafttasten anzupassen, verwenden Sie die Lenovo Pen Settings. Wenn Lenovo Pen Settings nicht auf Ihrem Computer installiert ist, laden Sie den aktuellen WinTab-Treiber von https:// support.lenovo.com herunter und installieren Sie ihn.

#### **Stift koppeln**

1. Aktivieren Sie das Bluetooth-Koppeln am Stift, indem Sie die obere Stifttaste mindestens drei Sekunden lang gedrückt halten, bis die LED-Anzeige grün blinkt.

2. Aktivieren Sie das Bluetooth-Pairing an Ihrem Computer, um den Stift zu erkennen und ein Pairing durchzuführen. Informationen hierzu finden Sie im Abschnitt "Bluetooth-Verbindung einrichten" auf Seite [27.](#page-32-0) Der Stift wird als Lenovo Pen Pro erkannt.

Drücken Sie nach dem Pairing die obere Stifttaste bzw. drücken Sie sie doppelt, um auf weitere Funktionen zuzugreifen. Um die Funktionen der oberen Stifttaste anzupassen, verwenden Sie Lenovo Pen-Einstellungen oder öffnen sie das Startmenü und tippen Sie auf Einstellungen → Geräte → Stift und Windows Ink → .**Stiftverknüpfungen**

#### **Stift aufbewahren**

Der Stift wird mit einem Stifthalter geliefert. So bewahren Sie den Stift im Computer auf:

- 1. Stecken Sie den Stifthalter in den USB-Anschluss am Computer.
- 2. Stecken Sie den Stift auf eine der gezeigten Weisen in den Stifthalter.

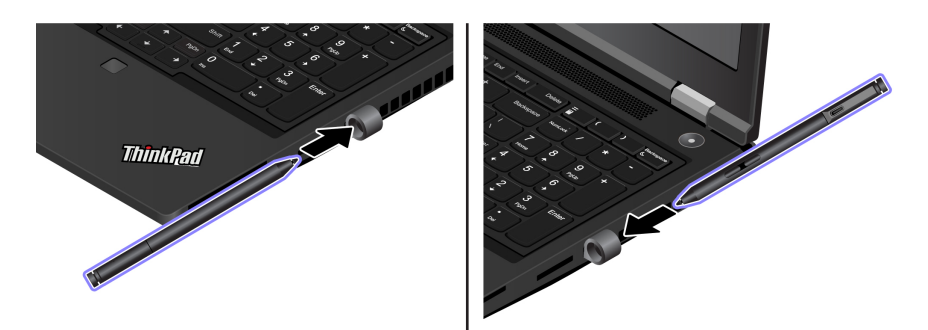

#### **Tipps zur Wartung**

- Schützen Sie den Stift vor Feuchtigkeit. Achten Sie darauf, dass der Stift nicht mit Wasser oder übermäßiger Feuchtigkeit in Kontakt kommt.
- Der Stift enthält druckempfindliche Sensoren. Der angewendete Druck beim Schreiben auf dem Bildschirm sollte etwa so stark sein wie beim Schreiben auf Papier. Schützen Sie den Stift vor Erschütterungen.
- Bewahren Sie den Stift möglichst an einem trockenen und gut belüfteten Ort ohne direkte Sonneneinstrahlung auf.
- Verwenden oder lagern Sie den Stift nicht an Orten, an denen übermäßige Temperaturschwankungen auftreten können, wie z. B. in einem Auto.

### <span id="page-28-1"></span><span id="page-28-0"></span>**Kapitel 3. Erkunden Sie Ihren Computer**

### Lenovo Apps

Dieser Abschnitt enthält eine Einführung zu den Apps Vantage und Lenovo Quick Clean/Clean Your Device.

#### **Die Vantage-App**

Die vorinstallierte Vantage-App ist eine individuelle, zentrale Lösung zur Wartung des Computers mit automatischen Updates und Korrekturen, zur Konfiguration von Hardwareeinstellungen und zum Erhalt personalisierter Unterstützung.

Um auf die Vantage-App zuzugreifen, geben Sie im Windows-Suchfeld Vantage ein.

#### **Wichtige Merkmale**

Mit der Vantage-App können Sie:

- Den Gerätestatus einfach erkennen und die Einheiteneinstellungen anpassen.
- UEFI BIOS, Firmware- und Treiber-Updates herunterladen, um den Computer auf dem neuesten Stand zu halten.
- Den Funktionszustand Ihres Computers überwachen und Ihren Computer vor Bedrohungen von außen .schützen
- Hardware Ihres Computers scannen und Hardwarefehler diagnostizieren.
- Sich den Garantiestatus ansehen (online).
- Auf das Benutzerhandbuch und hilfreiche Artikel zugreifen.

#### **:Anmerkungen**

- Die verfügbaren Funktionen sind je nach Computermodell unterschiedlich.
- Die Vantage-App führt regelmäßig Updates der Merkmale durch, um Ihre Erfahrung mit dem Computer kontinuierlich zu verbessern. Die Beschreibung der Funktionen unterscheidet sich möglicherweise von der auf der tatsächlichen Benutzeroberfläche.

#### **Lenovo Quick Clean/Clean Your Device**

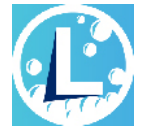

Je nach Modell unterstützt Ihr Computer möglicherweise die Funktion Lenovo Quick Clean/Clean Your Device. Die vorinstallierte Funktion Lenovo Quick Clean/Clean Your Device ermöglicht die vorübergehende Deaktivierung von Tastatur, Bildschirm, Trackpad und TrackPoint-Zeigegerät zur Reinigung.

Gehen Sie wie folgt vor, um auf Lenovo Quick Clean/Clean Your Device zuzugreifen:

- Geben Sie Lenovo Quick Clean/Clean Your Device in das Windows-Suchfeld ein.
- Drücken Sie gleichzeitig Fn und die rechte UMSCHALTTASTE.

Um die neueste Version von Lenovo Quick Clean/Clean Your Device herunterzuladen, besuchen Sie https:// pcsupport.lenovo.com.

### <span id="page-29-0"></span>**Farbkalibrierung (für ausgewählte Modelle)**

Die werkseitige Farbkalibrierung ist bei Computermodellen verfügbar, auf denen das Programm X-Rite Color Assistant vorinstalliert ist. Mit dieser Funktion können Sie Farbbilder oder Grafiken auf Ihrem Bildschirm mit äußerst hoher Farbpräzision – verglichen mit dem realen Original – darstellen.

Bei Computern mit der werkseitigen Farbkalibrierung sind die Farbprofile vorinstalliert. Sie können zwischen den Farbprofilen beliebig wechseln:

- 1. Klicken Sie auf das dreieckige Symbol im Windows-Infobereich, um ausgeblendete Symbole anzuzeigen. Klicken Sie dann mit der rechten Maustaste auf das
- 2. Befolgen Sie die Anweisungen auf dem Bildschirm, um ein Profil nach Belieben auszuwählen.

Lenovo bietet Backup-Farbprofile in der Lenovo Cloud. In folgenden Situationen müssen Sie ggf. die Farbprofile wiederherstellen oder installieren:

- Wenn ein Farbprofil verloren geht oder beschädigt wird, wird ein Fenster angezeigt, das Sie daran erinnert, die Farbprofile wiederherzustellen. Klicken Sie im Eingabefenster auf Ja, und die Farbprofile werden automatisch aus der Lenovo Cloud wiederhergestellt.
- Wenn der Bildschirm von einem autorisierten Lenovo Service-Provider ausgetauscht wurde, gehen Sie wie folgt vor, um neue Farbprofile zu installieren:
	- 1. Verbinden Sie Ihren Computer mit dem Netzwerk und schließen Sie das Programm X-Rite Color .Assistant
	- 2. Navigieren Sie zu C: \Program files (x86)\X-Rite Color Assistant und suchen Sie nach der Datei ProfileUpdaterForDisplayReplacement.exe.
	- 3. Doppelklicken Sie auf die EXE-Datei. Befolgen Sie anschließend die angezeigten Anweisungen, um die Seriennummer des Bildschirms einzugeben und klicken Sie dann auf Abschicken.

Anmerkung: Wenn die neuen Farbprofile erfolgreich installiert sind, wird ein entsprechendes Fenster .angezeigt

- Gehen Sie wie folgt vor, um die Farbprofile erneut zu installieren, nachdem Sie ein neues Betriebssystem installiert haben:
	- 1. Verbinden Sie Ihren Computer mit dem Netzwerk und öffnen Sie die vorinstallierte App X-Rite Color .Assistant

Anmerkung: Falls die App deinstalliert wurde, laden Sie das Installationspaket unter https:// support.lenovo.com/us/en/downloads/DS540353 herunter und installieren Sie es.

2. Wechseln Sie zu **Einstellungen → Profile wiederherstellen**. Die App lädt ihre einzigartigen Farbprofile automatisch aus der Lenovo Cloud herunter und installiert sie.

### <span id="page-29-1"></span>**Intelligente Kühlung**

Mit der intelligenten Kühlfunktion kann Ihr Computer in den folgenden drei Modi ausgeführt werden:

- Ruhemodus: geringste Lüftergeschwindigkeit
- Luftergeschwindigkeit und Lüftergeschwindigkeit
- Leistungsmodus: höchste Leistung und normale Lüftergeschwindigkeit
- **Lüftergeschwindigkeit höhere und Lüftergeschwindigkeit**

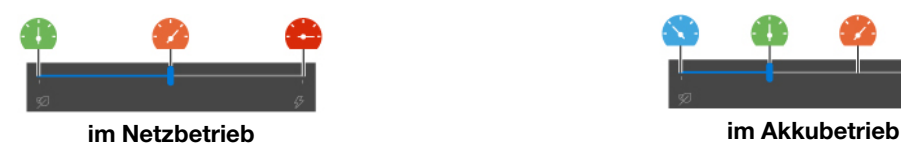

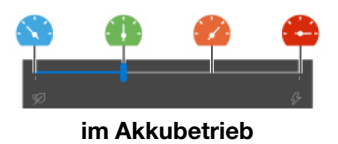

So wählen Sie den gewünschten Modus aus:

- 1. Klicken Sie im Windows-Infobereich auf das Symbol für den Akkuladezustand.
- 2. Bewegen Sie den Schieberegler, um den gewünschten Modus auszuwählen.

**Anmerkung:** Vermeiden Sie es im Hochleistungsmodus oder Leistungsmodus, sich erwärmende Komponenten des Computers für mehr als 10 Sekunden mit den Händen, den Oberschenkeln oder einem anderen Körperteil zu berühren.

### <span id="page-30-0"></span>**Funktion für kühlen und ruhigen Betrieb auf dem Schoß verwenden**

Mit der Funktion für kühlen und ruhigen Betrieb auf dem Schoß können Sie Ihren Computer abkühlen, wenn er heiß wird. Längerer Hautkontakt kann sogar durch die Kleidung hindurch zu Hautreizungen führen. Wenn Sie den Computer lieber auf dem Schoß verwenden, empfiehlt es sich, die Funktion für kühlen und ruhigen Betrieb auf dem Schoß im UEFI BIOS zu aktivieren:

- 1. Öffnen Sie das UEFI BIOS-Menü. Siehe ["](#page-40-2)UEFI BIOS-Menü öffnen" auf Seite 35.
- <span id="page-30-1"></span>2. Klicken Sie auf **Config** und aktivieren Sie den Schalter **Cool and Quiet on lap mode**.

### **Energieverwaltung**

Nutzen Sie die Informationen in diesem Abschnitt, um das optimale Gleichgewicht zwischen Leistung und Energieeffizienz zu erreichen.

### <span id="page-30-2"></span>**überprüfen Akkuladezustand**

Wechseln Sie zu Einstellungen → System, um den Akkuladezustand zu überprüfen. Weitere Informationen zu Ihrem Akku erhalten Sie in der Vantage-App.

### <span id="page-30-3"></span>**Computer laden**

Stromquelle des Netzteils:

- Leistung: 170 W oder 230 W (je nach Modell)
- Frequenz: 50 bis 60 Hz
- Eingangsspannungsbereich des Netzteils: 100 bis 240 V AC, 50 bis 60 Hz

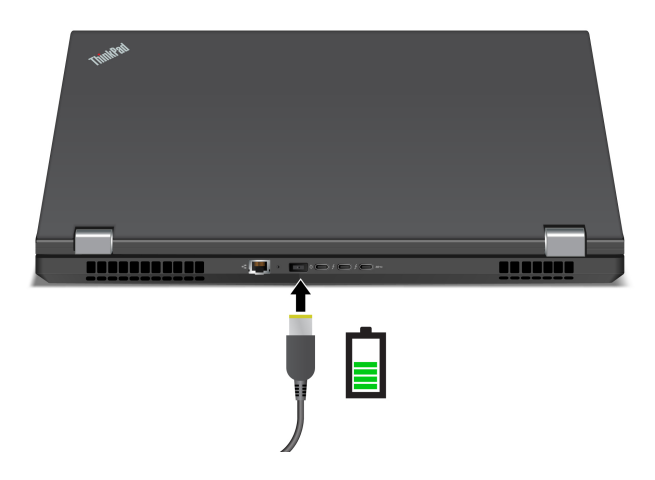

Ist die verbleibende Akkuladung gering, laden Sie den Akku wieder auf, indem Sie den Computer an eine Netzsteckdose anschließen. Ihr 65-W-Netzteil unterstützt die Schnellladefunktion, mit der der Akku bei ausgeschaltetem Computer nach etwa einer Stunde zu 80 % geladen ist. Die tatsächliche Aufladezeit ist abhängig von der Größe des Akkus und der physischen Umgebung. Es spielt auch eine Rolle, ob Sie den Computer verwenden.

Anmerkungen: So können Sie die Lebensdauer des Akkus verlängern:

- Verwenden Sie den Akku, bis er entladen ist und laden Sie ihn danach vollständig wieder auf, bevor Sie ihn wieder verwenden. Nach der vollständigen Aufladung muss er erst auf 94 % oder darunter entladen werden, bevor er wieder aufgeladen werden kann.
- Lenovo gibt eine Schätzung der verbleibenden Akkulebensdauer des Computers an, die auf Tests zur Akkulebensdauer unter bestimmten Bedingungen basiert. Die tatsächliche Lebensdauer des Akkus hängt von Einstellungen, Verwendung, Konfiguration und anderen Faktoren Ihres Computers ab. Sie können die Lebensdauer des Akkus verlängern, indem Sie die Helligkeit des Computerbildschirms verringern oder die Drahtlosfunktion ausschalten, wenn sie nicht benötigt wird.

### <span id="page-31-0"></span>**Energieeinstellungen ändern**

Bei Computern, die den Anforderungen für ENERGY STAR<sup>®</sup> entsprechen, wird das folgende Energieschema angewendet, wenn der Computer für einen festgelegten Zeitraum nicht genutzt wurde:

- Bildschirm ausschalten: Nach 10 Minuten
- In den Ruhemodus wechseln: Nach 10 Minuten

So setzen Sie das Energieschema zurück:

- 1. Klicken Sie mit der rechten Maustaste auf das Statussymbol und wählen Sie Energieoptionen aus.
- 2. Wählen Sie ein Energieschema aus oder passen Sie eines nach Ihren Wünschen an.

So setzen Sie die Funktion des Netzschalters zurück:

- 1. Klicken Sie mit der rechten Maustaste auf das Symbol für den Akkuladezustand und wählen Sie **Energieoptionen → Netzschalterverhalten ändern.**
- <span id="page-31-1"></span>2. Ändern Sie die Einstellungen nach Wunsch.

### **übertragen Daten**

Mit dem integrierten Bluetooth können Sie Daten schnell zwischen Einheiten mit denselben Merkmalen übertragen. Sie können auch eine SD-Karte oder eine Smart-Card für die Datenübertragung verwenden.

### <span id="page-32-0"></span>**Bluetooth-Verbindung einrichten**

Sie können Ihren Computer mit allen Arten von Bluetooth-fähigen Geräten verbinden, wie Tastaturen, Mäuse, Smartphones oder Lautsprecher. Um eine erfolgreiche Verbindung sicherzustellen, stellen Sie die Einheiten maximal 10 m vom Computer entfernt auf.

- 1. Geben Sie Bluetooth in das Windows-Suchfeld ein, und drücken Sie dann die Eingabetaste.
- 2. Schalten Sie Bluetooth ein, wenn es ausgeschaltet ist.
- 3. Wählen Sie eine Bluetooth-Einheit aus und befolgen Sie die Anweisungen auf dem Bildschirm.

### <span id="page-32-1"></span>**SD-Karte oder Smart-Card verwenden (für ausgewählte Modelle)**

Sie können eine SD-Karte oder eine Smart-Card für die Datenübertragung verwenden.

#### **SD-Card installieren oder entfernen**

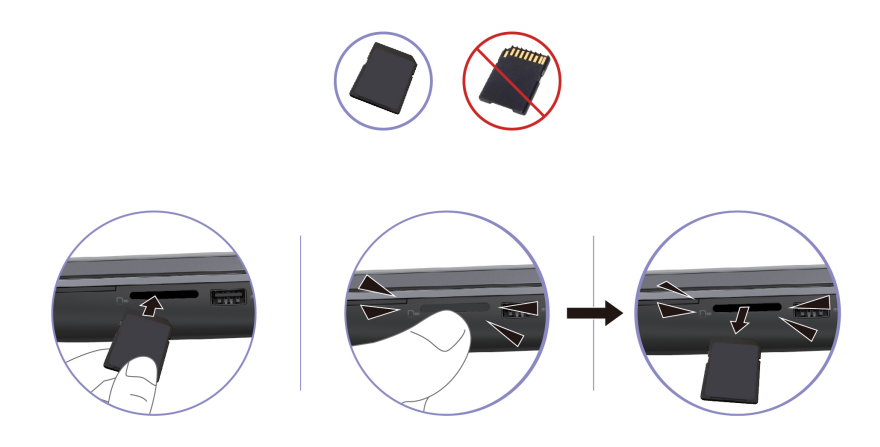

Achtung: Bevor Sie die Karte entfernen:

- 1. Klicken Sie auf das dreieckige Symbol im Windows-Infobereich, um ausgeblendete Symbole anzuzeigen. Klicken Sie mit der rechten Maustaste auf das Symbol, das Sie auffordert, die Hardware sicher zu entfernen und das Medium auszuwerfen.
- 2. Wählen Sie das entsprechende Element aus, um die Karte aus dem Windows-Betriebssystem .auszugeben
- 3. Drücken Sie auf die Karte und entfernen Sie sie aus dem Computer. Bewahren Sie die Karte für eine spätere Verwendung sicher auf.

#### **Unterstützte Smart-Card**

Unterstützte Smart-Card-Spezifikationen: 85,60 mm x 53,98 mm

Achtung: Smart-Cards mit Aussparungen werden nicht unterstützt. Legen Sie eine solche Smart-Card nicht in den Smart-Card-Steckplatz Ihres Computers ein. Andernfalls kann das Lesegerät beschädigt werden.

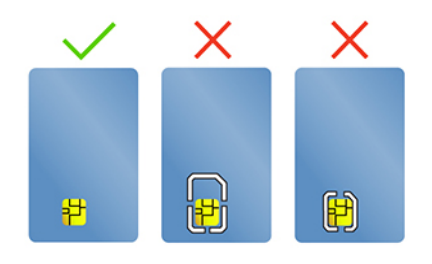

### <span id="page-33-0"></span>**Zubehör**

In diesem Abschnitt finden Sie Anweisungen zur Nutzung von Hardwarezubehör, um die Funktionalität Ihres Computers zu erweitern.

### <span id="page-33-1"></span>**erwerben Zubehör**

Wenn Sie die Funktionalität Ihres Computers erweitern möchten, bietet Ihnen Lenovo verschiedene Hardwarezubehörteile und -Upgrades an. Zu diesen Zusatzeinrichtungen zählen unter anderem Speichermodule, Speichereinheiten, Netzkarten, Anschlussreplikatoren sowie Andockstationen, Akkus, Netzteile, Tastaturen und Mäuse.

Rufen Sie für Ihre Bestellungen bei Lenovo die Website https://www.lenovo.com/accessories auf.

### <span id="page-34-1"></span><span id="page-34-0"></span>**Kapitel 4. Computer und Informationen sichern**

### **Computer** sperren

Sichern Sie den Computer mit einer kompatiblen Sicherheits-Kabelverriegelung an einem Tisch oder anderen .Befestigungsmöglichkeiten

**Anmerkung:** Für die Bewertung, Auswahl und das Anbringen von Schlössern und Sicherheitseinrichtungen sind Sie selbst verantwortlich. Lenovo übernimmt keine Verantwortung für Schlösser und Sicherheitseinrichtungen. Sie können die Kabelschlösser unter https://smartfind.lenovo.com erwerben.

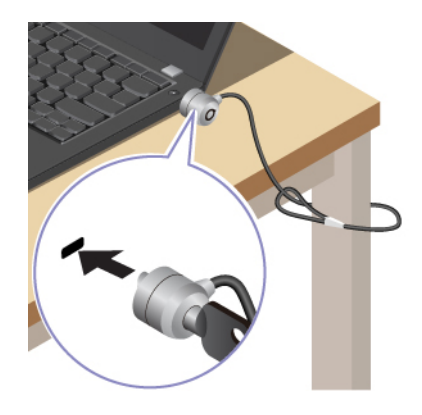

### <span id="page-34-2"></span>**Mit Ihrem Fingerabdruck anmelden**

Registrieren Sie Ihre Fingerabdrücke und entsperren Sie den Computer, indem Sie Ihre Fingerabdrücke auf dem Lesegerät für Fingerabdrücke scannen.

- 1. Geben Sie Anmeldeoptionen in das Windows-Suchfeld ein, und drücken Sie dann die Eingabetaste.
- 2. Wählen Sie die Fingerabdruck-Einstellung aus und folgen Sie dann der Anweisungen auf dem Bildschirm, um Ihren Fingerabdruck zu registrieren.

**Anmerkung:** Es empfiehlt sich, den Finger während der Registrierung mittig auf dem Lesegerät für Fingerabdrücke zu platzieren und für den Fall einer Verletzung an Ihren Fingern mehrere Finger zu registrieren. Nach der Registrierung werden die Fingerabdrücke automatisch dem Windows-Kennwort zugeordnet.

3. Melden Sie sich mit Ihrem Fingerabdruck an.

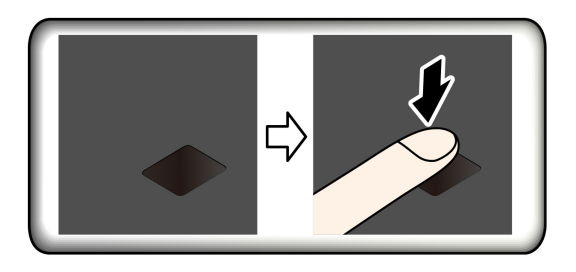

#### **Fingerabdrücke den UEFI BIOS-Kennwörtern zuordnen**

Sie können Ihre Fingerabdrücke dem Start- und Festplattenkennwort zuordnen. Siehe "Fingerabdrücke bestimmten Kennwörtern zuordnen (für ausgewählte Modelle)" auf Seite [33](#page-38-0).

#### **Tipps zur Wartung:**

- Kratzen Sie nie mit harten Objekten über die Oberfläche des Lesegeräts.
- Verwenden oder berühren Sie das Lesegerät nicht mit einem nassen, schmutzigen, faltigen oder verletzten Finger.

### <span id="page-35-0"></span>**Mit Ihrer Face ID anmelden (für ausgewählte Modelle)**

Bei Modellen mit einer Webcam-Sichtschutzblende verschieben Sie die Webcam-Sichtschutzblende, um die Kameralinse zu öffnen, bevor Sie die Windows Hello-Gesichtserkennung nutzen.

So erstellen Sie Ihre Face ID und entriegeln Ihren Computer, indem Sie Ihr Gesicht scannen:

- 1. Geben Sie Anmeldeoptionen in das Windows-Suchfeld ein, und drücken Sie dann die Eingabetaste.
- 2. Wählen Sie die Gesichts-ID-Einstellung aus und folgen Sie dann der Anweisungen auf dem Bildschirm, um Ihre Gesichts-ID zu erstellen.

### <span id="page-35-1"></span>Daten vor Energieverlust schützen (für ausgewählte Modelle)

Funktion (Power Loss Protection) zur Vermeidung von Datenverlusten oder Schäden. Falls Ihr Computer Das NVMe (Non-Volatile Memory Express) M.2-Solid-State-Laufwerk verfügt über die Lenovo-eigene PLPnicht reagiert, müssen Sie ihn möglicherweise herunterfahren, indem Sie den Betriebsspannungsschalter ein paar Sekunden lang gedrückt halten. In diesem Fall sorgt die PLP-Funktion dafür, dass Daten auf Ihrem Computer rechtzeitig gespeichert werden. Es besteht jedoch keine Garantie, dass in jeder Situation alle Daten gespeichert werden. So überprüfen Sie den Typ Ihres M.2-Solid-State-Laufwerks:

- 1. Starten Sie den Computer neu. Wenn die Logoanzeige erscheint, drücken Sie die F10-Taste, um zum Lenovo Diagnosefenster zu wechseln.
- 2. Wählen Sie auf der Registerkarte TOOLS anhand der Pfeiltasten **SYSTEM INFORMATION →** .**STORAGE**
- <span id="page-35-2"></span>3. Suchen Sie den Abschnitt Device Type, um die Informationen zu prüfen.

### **Kennwörter-BIOS UEFI**

Sie können Kennwörter im UEFI BIOS (Unified Extensible Firmware Interface Basic Input/Output System) festlegen, um Ihren Computer besser zu schützen.

### <span id="page-35-3"></span>**Kennwortarten**

Sie können im UEFI BIOS ein Startkennwort, ein Administratorkennwort, ein Kennwort zur Systemverwaltung oder ein NVMe-Kennwort festlegen, um Ihren Computer vor unbefugtem Zugriff zu schützen. Sie werden jedoch nicht zur Eingabe eines UEFI BIOS-Kennworts aufgefordert, wenn Sie Ihren Computer aus dem Energiesparmodus heraus aktivieren.

#### **Startkennwort**

Wenn Sie ein Startkennwort festgelegt haben, wird bei jedem Einschalten des Computers ein Fenster angezeigt. Geben Sie das richtige Kennwort ein, um den Computer zu verwenden.

#### **Administratorkennwort**

Das Administratorkennwort schützt die Systeminformationen, die in UEFI BIOS gespeichert sind. Geben Sie beim Öffnen des UEFI BIOS-Menü das richtige Administratorkennwort im angezeigten Fenster ein. Sie können auch die Eingabetaste drücken, um die Kennwortaufforderung zu überspringen. In diesem Fall können Sie jedoch die meisten Systemkonfigurationsoptionen in UEFI BIOS nicht ändern.
Wenn Sie sowohl ein Administratorkennwort als auch ein Startkennwort festgelegt haben, können Sie mit dem Administratorkennwort beim Einschalten auf den Computer zugreifen. Das Administratorkennwort setzt das Startkennwort außer Kraft.

#### **Kennwort zur Systemverwaltung**

Das Kennwort zur Systemverwaltung kann auch die im UEFI BIOS gespeicherten Systeminformationen wie ein Administratorkennwort schützen, hat aber standardmäßig eine geringere Autorität. Das Kennwort zur Systemverwaltung kann über das UEFI BIOS-Menü oder über Windows Management Instrumentation (WMI) mit der Lenovo Client-Management-Schnittstelle festgelegt werden.

Sie können festlegen, dass das Kennwort zur Systemverwaltung die gleiche Berechtigung wie das Administratorkennwort hat, um sicherheitsrelevante Funktionen zu steuern. Um die Autorität des Kennworts zur Systemverwaltung über das UEFI BIOS-Menü anzupassen:

- 1. Starten Sie den Computer neu. Wenn die Logoanzeige erscheint, drücken Sie die Taste F1, um zum UEFI BIOS-Menü zu wechseln.
- 2. Wählen Sie Security → Password → System Management Password Access Control aus.
- 3. Befolgen Sie die angezeigten Anweisungen.

Wenn Sie sowohl das Administratorkennwort als auch das Kennwort zur Systemverwaltung festgelegt haben, überschreibt das Administratorkennwort das Kennwort zur Systemverwaltung. Wenn Sie sowohl das Kennwort zur Systemverwaltung als auch das Startkennwort festgelegt haben, überschreibt das Kennwort zur Systemverwaltung das Startkennwort.

#### **NVMe-Kennwörter**

Mit einem NVMe-Kennwort wird verhindert, dass unbefugte Benutzer auf die Daten des Speicherlaufwerks zugreifen. Wenn ein NVMe-Kennwort festgelegt ist, wird bei jedem Zugriff auf das Speicherlaufwerk eine Aufforderung zur Eingabe des richtigen Kennworts angezeigt.

#### **Einzelkennwort**•

Wenn ein Einzel-NVMe-Kennwort festgelegt ist, muss der Benutzer das Benutzer-NVMe-Kennwort eingeben, um auf Dateien und Anwendungen auf dem Speicherlaufwerk zugreifen zu können.

#### **• Doppelkennwort (Benutzer + Administrator)**

Das Admin-NVMe-Kennwort wird von einem Systemadministrator eingerichtet und verwendet. Dies ermöglicht dem Administrator den Zugriff auf jedes Speicherlaufwerk in einem System oder auf jeden Computer, der mit demselben Netzwerk verbunden ist. Der Administrator kann außerdem jedem Computer im Netzwerk ein Benutzer-NVMe-Kennwort zuweisen. Dieses Benutzer-NVMe-Kennwort kann vom Benutzer ggf. geändert werden, doch nur der Administrator kann es entfernen.

Wenn Sie zur Eingabe eines NVMe-Kennworts aufgefordert werden, drücken Sie die Taste F1, um zwischen dem Admin-NVMe-Kennwort und dem Benutzer-NVMe-Kennwort zu wechseln.

Anmerkungen: Das NVMe-Kennwort ist in folgenden Situationen nicht verfügbar:

- Verwaltungssoftware wurden auf Ihrem Computer installiert und die TCG Opal-Verwaltungssoftware ist • Ein Opal-kompatibles Trusted Computing Group (TCG)-Speicherlaufwerk und eine TCG Opal-.aktiviert
- Ein eDrive-Speicherlaufwerk wurde auf dem Computer mit dem vorinstallierten Windows-Betriebssystem .installiert

# Kennwort festlegen, ändern oder entfernen

Drucken Sie diese Anweisungen aus, bevor Sie beginnen.

- 1. Starten Sie den Computer neu. Wenn die Logoanzeige erscheint, drücken Sie die Taste F1, um zum UEFI BIOS-Menü zu wechseln.
- 2. Wählen Sie Security → Password mithilfe der Pfeiltasten aus.
- 3. Wählen Sie den Kennworttyp aus. Befolgen Sie dann die angezeigten Anweisungen, um ein Kennwort festzulegen, zu ändern oder zu löschen.

Es empfiehlt sich, die Kennwörter zu notieren und an einem sicheren Ort aufzubewahren. Wenn Sie eines Ihrer Kennwörter vergessen haben, sind möglicherweise erforderliche Reparaturmaßnahmen nicht im Rahmen der Garantie abgedeckt.

#### Was Sie tun können, wenn Sie Ihr Startkennwort vergessen haben

Wenn Sie Ihr Startkennwort vergessen haben, gehen Sie wie folgt vor, um das Startkennwort zu entfernen:

- Wenn Sie ein Administratorkennwort festgelegt haben und sich daran erinnern:
	- 1. Starten Sie den Computer neu. Wenn die Logoanzeige erscheint, drücken Sie sofort die F1-Taste.
	- 2. Geben Sie das Administratorkennwort ein, um zum UEFI BIOS-Menü zu gelangen.
	- 3. Wählen Sie mit den Pfeiltasten Security → Password → Power-On Password aus.
	- 4. Geben Sie das aktuelle Administratorkennwort in das Feld **Enter Current Password** ein. Lassen Sie das Feld **Enter New Password** leer und drücken Sie zweimal die Eingabetaste.
	- 5. Drücken Sie im Fenster "Changes have been saved" die Eingabetaste.
	- 6. Drücken Sie die Taste F10, um die Änderungen zu speichern und das UEFI BIOS-Menü zu verlassen.
- Wenn Sie kein Administratorkennwort festgelegt haben, wenden Sie sich an einen von Lenovo autorisierten Service-Provider, um das Startkennwort zu entfernen.

#### Was Sie tun können, wenn Sie Ihr NVMe-Kennwort vergessen haben

Wenn Sie das NVMe-Kennwort (Einzelkennwort) bzw. das Benutzer- und das Admin-NVMe-Kennwort (Doppelkennwort) vergessen, kann Lenovo die Kennwörter nicht zurücksetzen oder die Daten vom Speicherlaufwerk wiederherstellen. Sie können sich an einen von Lenovo autorisierten Service-Provider wenden, um das Speicherlaufwerk auszutauschen. Für Teile und Services wird eine Gebühr erhoben. Wenn es sich bei dem Speicherlaufwerk um eine CRU (Customer Replaceable Unit) handelt, können Sie sich auch an Lenovo wenden, um ein neues Speicherlaufwerk zu erwerben und das alte selbst zu ersetzen. Informationen dazu, ob das Speicherlaufwerk eine CRU ist, und zum entsprechenden Austauschverfahren finden Sie im Abschnitt Kapitel 6 "Austausch von CRUs" auf Seite 41.

#### Was Sie tun können, wenn Sie Ihr Administratorkennwort vergessen haben

Wenn Sie das Administratorkennwort vergessen haben, gibt es kein Serviceverfahren, um das Kennwort zu entfernen. Sie müssen sich an einen von Lenovo autorisierten Service-Provider wenden, um die Systemplatine auszutauschen. Für Teile und Services wird eine Gebühr erhoben.

#### Was Sie tun können, wenn Sie Ihr Kennwort zur Systemverwaltung vergessen haben

Wenn Sie Ihr Kennwort zur Systemverwaltung vergessen haben, gehen Sie wie folgt vor, um das Kennwort zur Systemverwaltung zu entfernen:

- Wenn Sie ein Administratorkennwort festgelegt haben und sich daran erinnern:
	- 1. Starten Sie den Computer neu. Wenn die Logoanzeige erscheint, drücken Sie sofort die F1-Taste.
	- 2. Geben Sie das Administratorkennwort ein, um zum UEFI BIOS-Menü zu gelangen.
	- 3. Wählen Sie mit den Pfeiltasten Security → Password → System Management Password aus.
	- 4. Geben Sie das aktuelle Administratorkennwort in das Feld **Enter Current Password** ein. Lassen Sie das Feld **Enter New Password** leer und drücken Sie zweimal die Eingabetaste.
	- 5. Drücken Sie im Fenster "Changes have been saved" die Eingabetaste.

6. Drücken Sie die Taste F10, um die Änderungen zu speichern und das UEFI BIOS-Menü zu verlassen.

• Wenn Sie kein Administratorkennwort festgelegt haben, wenden Sie sich an einen von Lenovo autorisierten Service-Provider, um das Kennwort zur Systemverwaltung zu entfernen.

### **Fingerabdrücke bestimmten Kennwörtern zuordnen (für ausgewählte (Modelle**

Gehen Sie wie folgt vor, um Ihre Fingerabdrücke dem Start- und Festplattenkennwort zuzuordnen:

- 1. Schalten Sie den Computer aus und starten Sie ihn anschließend erneut.
- 2. Scannen Sie bei entsprechender Aufforderung Ihren Finger auf dem Lesegerät für Fingerabdrücke ein.
- 3. Geben Sie ggf. Ihr Startkennwort, Ihr NVMe-Kennwort oder beides ein. Die Zuordnung wurde hergestellt.

Wenn Sie den Computer erneut starten, können Sie sich mit Ihren Fingerabdrücken am Computer anmelden, ohne Ihr Windows-, Start- oder Festplattenkennwort eingeben zu müssen. Zum Ändern der Einstellungen drücken Sie die F1-Taste, um das UEFI BIOS-Menü aufzurufen, und wählen dann **Security → Fingerprint** .aus

Achtung: Wenn Sie immer Ihren Fingerabdruck verwenden, um sich am Computer anzumelden, vergessen Sie möglicherweise Ihre Kennwörter. Notieren Sie daher Ihre Kennwörter, und bewahren Sie sie an einem sicheren Ort auf.

# <span id="page-40-0"></span>**Kapitel 5. Erweiterte Einstellungen konfigurieren**

# **BIOS UEFI**

UEFI BIOS ist das erste Programm, das vom Computer ausgeführt wird. Wenn der Computer eingeschaltet wird, führt UEFI BIOS einen Selbsttest durch, um sicherzustellen, dass verschiedene Einheiten im Computer funktionieren.

# **UEFI BIOS-Menü öffnen**

Starten Sie den Computer neu. Wenn die Logoanzeige erscheint, drücken Sie die Taste F1, um zum UEFI BIOS-Menü zu wechseln.

# **In der UEFI BIOS-Schnittstelle navigieren**

Durch Drücken der folgenden Tasten können Sie in der UEFI BIOS-Schnittstelle navigieren:

- F1: Allgemeine Hilfe
- F9: Setupstandardwerte
- F10: Speichern und beenden
- F5/F6: Reihenfolge der Bootpriorität ändern
- ↑ ↓ oder Bild ↑/Bild ↓: Seite auswählen/blättern
- ← →: Tastaturfokus verschieben
- Esc: Zurück/Dialog schließen
- Eingabetaste: Untermenü auswählen/öffnen

# **Datum und Uhrzeit des Systems einstellen**

- 1. Starten Sie den Computer neu. Wenn die Logoanzeige erscheint, drücken Sie die F1-Taste.
- 2. Wählen Sie Date/Time aus und stellen Sie Datum und Zeit für das System wie gewünscht ein.
- 3. Drücken Sie die Taste F10, um die Änderungen zu speichern und das Programm zu verlassen.

### **Startreihenfolge ändern**

- 1. Starten Sie den Computer neu. Wenn die Logoanzeige erscheint, drücken Sie die F1-Taste.
- 2. Wählen Sie **Startup → Boot** aus. Drücken Sie anschließend die Eingabetaste. Die Liste mit der Standard-Startreihenfolge wird angezeigt.

Anmerkung: Es wird keine bootfähige Einheit angezeigt, wenn der Computer von keiner Einheit gestartet werden kann oder wenn das Betriebssystem nicht gefunden wurde.

- 3. Legen Sie die gewünschte Startreihenfolge fest.
- 4. Drücken Sie die Taste F10, um die Änderungen zu speichern und das Programm zu verlassen.

So ändern Sie die Startreihenfolge temporär:

- 1. Starten Sie den Computer neu. Wenn die Logoanzeige erscheint, drücken Sie die F12-Taste.
- 2. Wählen Sie die Einheit aus, von der der Computer gestartet werden soll, und drücken Sie Eingabe.

# <span id="page-41-0"></span>**UEFI BIOS aktualisieren**

Wenn Sie ein neues Programm, einen neuen Einheitentreiber oder eine neue Hardwarekomponente installieren, müssen Sie eventuell das UEFI BIOS aktualisieren.

Folgende Methoden stehen für das Herunterladen und Installieren des neuesten Aktualisierungspakets für das UEFI BIOS zur Verfügung:

- Öffnen Sie die Vantage-App, um die verfügbaren Aktualisierungspakete zu überprüfen. Wenn ein aktuelles UEFI BIOS-Aktualisierungspaket verfügbar ist, befolgen Sie dann die angezeigten Anweisungen zum Herunterladen und Installieren des Pakets
- Rufen Sie https://pcsupport.lenovo.com auf und wählen Sie den Eintrag für Ihren Computer. Befolgen Sie dann die angezeigten Anweisungen zum Herunterladen und Installieren des neuesten UEFI BIOS .Aktualisierungspakets

Anmerkung: Während des UEFI BIOS-Aktualisierungsvorgangs kann die Änderung des Memory Reference Code (MRC) ein Speicher-Retraining verursachen. Beim Speicher-Retraining handelt es sich um einen Prozess zur Initialisierung des Speichermoduls und zur Ausführung von Diagnosetests für das Speichermodul in Ihrem Computer. Wenn ein Speicher-Retraining auftritt, können auf dem Bildschirm keine Fortschrittsinformationen angezeigt werden und er ist möglicherweise leer. Gegebenenfalls blinken nacheinander die Anzeigen für ESC, F1 und F4, um den Fortschritt anzuzeigen. Drücken Sie nicht den Netzschalter, um den Prozess zu unterbrechen. Warten Sie einige Minuten, bis der Logobildschirm angezeigt wird.

Mehr Informationen zu UEFI BIOS erhalten Sie in der Knowledge Base Ihres Computers unter https:// pcsupport.lenovo.com.

## **RAID**

Redundant Array of Independent Disks (RAID) ist eine Technologie, die erweiterte Speicherfunktionen und Zuverlässigkeit durch Redundanz bietet. Sie kann außerdem die Zuverlässigkeit der Datenspeicherung sowie die Fehlertoleranz im Vergleich zu Speichersystemen mit nur einem Laufwerk verbessern. Datenverlust aufgrund von Laufwerksausfall kann verhindert werden, indem fehlende Daten von den restlichen Laufwerken wiederhergestellt werden.

Wenn eine Gruppe unabhängiger physischer Speicherlaufwerke für die RAID-Technologie eingerichtet wird, sind sie in einem RAID-Array. Diese Platteneinheit verteilt Daten auf mehrere Speicherlaufwerke, erscheint dem Host-Computer aber als eine einzelne Speichereinheit. Das Erstellen und Verwenden von RAID-Arrays ermöglicht hohe Leistung, z. B. beschleunigte E/A-Leistung, da auf mehrere Laufwerke gleichzeitig zugegriffen werden kann.

### **Speicherlaufwerksanforderungen für RAID-Stufen**

Der Computer unterstützt die folgenden internen Speicherlaufwerke:

• M.2-NVMe-Solid-State-Laufwerk (Non-Volatile Memory Express)

Anmerkung: Stellen Sie sicher, dass der Computer zwei identische installierte Speicherlaufwerke (zwei M.2 NVMe-Solid-State-Laufwerke mit derselben Kapazität) für unterstützte RAID-Stufen hat. Wenn nur ein Laufwerk installiert ist oder zwei verschiedene Arten Laufwerke installiert werden, treffen die folgenden Informationen nicht zu.

Ihr Computer unterstützt die folgenden RAID-Stufen:

- RAID 0: Platteneinheit mit Stripekonfiguration (fehlende Daten, die von einem Laufwerksfehler herrühren, können nicht mehr wiederhergestellt werden)
	- Besteht aus zwei identischen Speicherlaufwerken
- Unterstützte Strip-Größe: 4 KB, 8 KB, 16 KB, 32 KB, 64 KB oder 128 KB
- Bessere Leistung ohne Fehlertoleranz
- Höhere Gefahr eines Datenverlustes aufgrund eines Elementlaufwerksfehlers im Vergleich zur Konfiguration ohne RAID
- RAID 1: Gespiegelte Platteneinheit
	- Besteht aus zwei identischen Speicherlaufwerken
	- Verbesserte Leseleistung und 100 % Redundanz

### Das Konfigurationsdienstprogramm Intel RST öffnen

- 1. Stellen Sie sicher, dass RAID im UEFI BIOS-Menü aktiviert ist:
	- a. Starten Sie den Computer neu. Wenn die Logoanzeige erscheint, drücken Sie die Taste F1, um zum UEFI BIOS-Menü zu wechseln.
	- b. Wählen Sie Config → Storage → VMD Controller → On aus und drücken Sie anschließend die .Eingabetaste
	- c. Drücken Sie die Taste F10, um die Änderungen zu speichern und das Programm zu verlassen.
- 2. Starten Sie den Computer neu. Wenn die Logoanzeige erscheint, drücken Sie die Taste F1, um zum UEFI BIOS-Menü zu wechseln.
- 3. Navigieren Sie zu Config → Storage → Intel (R) Rapid Storage Technology und drücken Sie anschließend die Eingabetaste.

Das Fenster der Intel (R) Rapid Storage Technology öffnet sich und folgende Optionen werden :angezeigt

- Create RAID Volume: Einen RAID-Datenträger erstellen. Wenn keine internen Speicherlaufwerke verwendet werden können, ist diese Option nicht verfügbar.
- RAID Volumes: Die Informationen der erstellten RAID-Datenträger bestätigen.
- Non-RAID Physical Disks: Die Informationen aller Nicht-RAID-Datenträger bestätigen.
- 4. Drücken Sie den Aufwärts- oder Abwärtspfeil, um eine Option auszuwählen. Drücken Sie die Eingabetaste, um das Menü der ausgewählten Option zu öffnen. Drücken Sie Esc, um das Konfigurationsdienstprogramm Intel RST zu beenden.

### **RAID-Datenträger erstellen**

Achtung: Alle vorhandenen Daten, die auf den ausgewählten Laufwerken gespeichert sind, werden gelöscht, während der RAID-Datenträger erstellt wird.

- 1. Starten Sie das Konfigurationsdienstprogramm Intel RST.
- 2. Wählen Sie Create RAID Volume aus und drücken Sie anschließend die Eingabetaste, um das Fenster CREATE RAID VOLUME zu öffnen.
- 3. Wählen und konfigurieren Sie die Optionen nacheinander.
	- a. **Name**: Verwenden Sie den Standardnamen oder geben Sie einen neuen Namen für den RAID-<br>Datenträger ein.
	- 1 b. **RAID Level:** Drücken Sie die Eingabetaste, damit das RAID zwischen RAID 0 (Stripe) und RAID 1 (Mirror) wechselt.
	- c. Select Disks: Wählen Sie ein Laufwerk aus und drücken Sie die Leertaste oder die Eingabetaste, um Datenträger zu erstellen, können nicht ausgewählt werden. Eine X-Markierung wird neben dem es zu einer Gruppe hinzuzufügen. Laufwerke, die nicht verwendet werden können, um einen RAIDausgewählten Laufwerk angezeigt.
- d. Strip Size: Wählen Sie eine Strip-Größe aus und drücken Sie die Eingabetaste, um die Konfiguration fertigzustellen. Diese Option ist nur für RAID 0 verfügbar.
- e. Capacity: Geben Sie die Kapazität des RAID-Datenträgers an. Das Standard-RAID-Volume ist der höchste Wert.
- f. Create Volume: Drücken Sie die Eingabetaste, um die Konfigurationen der vorherigen Optionen abzuschließen und einen Datenträger zu erstellen.

**Anmerkung:** Die Option Create Volume ist möglicherweise aus verschiedenen Gründen nicht auswählbar, z. B. wenn verschiedene Laufwerkarten ausgewählt sind. Wenn die Option nicht auswählbar ist, wird unter Create Volume zu Referenzzwecken eine Nachricht angezeigt.

Nachdem der RAID-Datenträger erstellt wurde, wird das Fenster Intel (R) Rapid Storage Technology angezeigt, und der erstellte Datenträger wird unter RAID Volumes angezeigt.

4. Drücken Sie die Taste F10, um die Änderungen zu speichern und das Programm zu verlassen.

### **RAID-Datenträger löschen**

Achtung: Alle vorhandenen Daten, die auf den ausgewählten Laufwerken gespeichert sind, werden gelöscht, nachdem Sie RAID-Datenträger gelöscht haben.

- 1. Starten Sie das Konfigurationsdienstprogramm Intel RST.
- 2. Wählen Sie den Datenträger, den Sie löschen möchten, unter **RAID Volumes** aus. Drücken Sie die Eingabetaste, um das Fenster RAID VOLUME INFO zu öffnen.
- 3. Wählen Sie **Delete** aus und drücken Sie die Eingabetaste, um ihn von der Liste **RAID Volumes** zu löschen.
- 4. Wählen Sie bei der entsprechenden Aufforderung **Yes** aus, um das Löschen des ausgewählten RAID-<br>Datenträgers zu bestätigen.

Nachdem Sie den RAID-Datenträger gelöscht haben, wird das Fenster Intel (R) Rapid Storage Technology angezeigt. Elementlaufwerke des gelöschten Datenträgers werden unter Non-RAID **Physical Disks angezeigt.** 

5. Drücken Sie die Taste F10, um die Änderungen zu speichern und das Programm zu verlassen.

# **RAID für Speicherlaufwerke aufheben**

Achtung: Alle vorhandenen Daten, die auf dem ausgewählten Laufwerk gespeichert sind, werden gelöscht, nachdem Sie das RAID aufgehoben haben.

- 1. Starten Sie das Konfigurationsdienstprogramm Intel RST.
- 2. Wählen Sie den Datenträger, den Sie zurücksetzen möchten, unter RAID Volumes aus. Drücken Sie die Eingabetaste, um das Fenster RAID VOLUME INFO zu öffnen.
- 3. Wählen Sie das Laufwerk, das Sie zurücksetzen möchten, unter **RAID Member Disks** aus. Drücken Sie die Eingabetaste, um das Fenster PHYSICAL DISK INFO zu öffnen.
- 4. Wählen Sie Reset to Non-RAID aus und drücken Sie die Eingabetaste. Wählen Sie bei entsprechender Aufforderung Yes, um die Rücksetzungsaktion zu bestätigen.

Wenn der Rücksetzungsvorgang abgeschlossen ist, wird das Fenster Intel (R) Rapid Storage Technology angezeigt. Das zurückgesetzte Laufwerk ist unter **Non-RAID Physical Disks** aufgeführt und der Datenträger des zurückgesetzten Laufwerks ist nach wie vor unter RAID Volumes aufgeführt. Der Status wurde jedoch von **Normal** in Failed oder Degraded geändert.

5. Drücken Sie die Taste F10, um die Änderungen zu speichern und das Programm zu verlassen.

# **RAID-1-Datenträger wiederherstellen**

Wenn der Status eines RAID 1-Datenträgers Failed oder Degraded ist, können Sie ihn mit dem Konfigurationsdienstprogramm Intel RST wiederherstellen. Stellen Sie für die Wiederherstellung eines RAID 1-Datenträgers sicher, dass mindestens ein Elementlaufwerk des RAID 1-Datenträgers ordnungsgemäß funktioniert. Ersetzen Sie das defekte Speicherlaufwerk durch ein neues Laufwerk mit derselben Kapazität, bevor Sie einen RAID 1-Datenträger wiederherstellen.

- 1. Starten Sie das Konfigurationsdienstprogramm Intel RST.
- 2. Wählen Sie den Datenträger, den Sie wiederherstellen möchten, unter **RAID Volumes** aus. Drücken Sie die Eingabetaste, um das Fenster RAID VOLUME INFO zu öffnen.
- 3. Wählen Sie Rebuild aus und drücken Sie die Eingabetaste, um das Fenster Rebuild Volume zu öffnen.
- 4. Wählen Sie das Laufwerk aus, das Sie wiederherstellen möchten, und drücken Sie die Eingabetaste, um den Wiederherstellungsvorgang zu initiieren.

Nachdem Sie den Wiederherstellungsvorgang eingeleitet haben, wird das Fenster Intel (R) Rapid Storage Technology angezeigt. Der wiederherzustellende RAID 1-Datenträger wird unter RAID Volumes mit der Markierung Rebuilding angezeigt.

- 5. Warten Sie einige Minuten. Wenn der Wiederherstellungsvorgang erfolgreich abgeschlossen ist, wird die Markierung **Rebuilding** in die Markierung **Normal** geändert.
- <span id="page-44-0"></span>6. Drücken Sie die Taste F10, um die Änderungen zu speichern und das Programm zu verlassen.

## **Windows-Betriebssystem und Treiber installieren**

Dieser Abschnitt enthält Anweisungen zur Installation des Windows-Betriebssystems und der .Einheitentreiber

#### **Ein Windows-Betriebssystem installieren**

Microsoft nimmt ständig Aktualisierungen am Windows-Betriebssystem vor. Überprüfen Sie vor der Installation einer bestimmten Windows-Version die Kompatibilitätsliste für die Windows-Version. Weitere Informationen dazu finden Sie unter https://support.lenovo.com/us/en/solutions/windows-support.

#### Achtung:

- Wir empfehlen Ihnen, Ihr Betriebssystem über offizielle Kanäle zu aktualisieren. Inoffizielle Updates können zu Sicherheitsrisiken führen.
- Bei der Installation eines neuen Betriebssystems werden alle Daten auf Ihrem internen Speicherlaufwerk gelöscht, einschließlich der in einem verborgenen Ordner gespeicherten Daten.
	- 1. Wenn Sie die Windows-Funktion BitLocker® Drive Encryption nutzen und Ihr Computer über ein Trusted Platform Module verfügt, stellen Sie sicher, dass die Funktion deaktiviert ist.
	- 2. Stellen Sie sicher, dass der Sicherheitschip auf Active eingestellt ist.
		- a. Starten Sie den Computer neu. Wenn die Logoanzeige erscheint, drücken Sie die Taste F1, um zum UEFI BIOS-Menü zu wechseln.
		- **b.** Wählen Sie Security → Security Chip und drücken Sie die Eingabetaste. Das Untermenü Security **Chip** wird geöffnet.
		- c. Stellen Sie sicher, dass der Sicherheitschip für TPM 2.0 auf **Active** eingestellt ist.
		- d. Um die Einstellungen zu speichern und das Programm zu verlassen, drücken Sie F10.
	- 3. Schließen Sie das Laufwerk mit dem Installationsprogramm für das Betriebssystem an den Computer .an
- 4. Starten Sie den Computer neu. Wenn die Logoanzeige erscheint, drücken Sie die Taste F1, um zum UEFI BIOS-Menü zu wechseln.
- 5. Wählen Sie Startup → Boot, um das Untermenü Boot Priority Order anzuzeigen.
- 6. Wählen Sie das Laufwerk mit dem Installationsprogramm für das Betriebssystem aus, z. B. USB HDD. Drücken Sie dann die Esc-Taste.

Achtung: Nach dem Ändern der Startreihenfolge müssen Sie bei einem Kopier-, Speicher- oder Formatierungsvorgang sicherstellen, die korrekte Einheit auszuwählen. Wenn Sie die falsche Einheit auswählen, können die Daten auf dieser Einheit gelöscht oder überschrieben werden.

- 7. Wählen Sie Restart aus und stellen Sie sicher, dass OS Optimized Defaults aktiviert ist. Um die Einstellungen zu speichern und das Programm zu verlassen, drücken Sie anschließend F10.
- 8. Befolgen Sie die angezeigten Anweisungen, um die Gerätetreiber und die notwendigen Programme zu .installieren
- 9. Nach der Installation der Einheitentreiber führen Sie "Windows Update" aus, um die neuesten Updates (z. B. Sicherheitspatches) abzurufen.

#### **Installieren der Einheitentreiber**

Sie sollten die aktuellen Treiber für Komponenten herunterladen, wenn Sie feststellen, dass die Leistung dieser Komponenten nicht ausreichend ist oder wenn Sie eine Komponente hinzugefügt haben. Dadurch wird der Treiber als mögliche Fehlerursache ausgeschlossen. Folgende Methoden stehen für das Herunterladen und Installieren des neuesten Treibers zur Verfügung:

- Öffnen Sie die Vantage-App, um die verfügbaren Aktualisierungspakete zu überprüfen. Wählen Sie die gewünschten Aktualisierungspakete aus und befolgen Sie die angezeigten Anweisungen, um die Pakete herunterzuladen und zu installieren.
- Rufen Sie https://pcsupport.lenovo.com auf und wählen Sie den Eintrag für Ihren Computer. Befolgen Sie dann die angezeigten Anweisungen, um die erforderlichen Treiber und die Software herunterzuladen und zu installieren

# <span id="page-46-0"></span>**Kapitel 6. Austausch von CRUs**

CRUs (Customer Replaceable Units - durch den Kunden austauschbare Funktionseinheiten) sind Teile, die vom Kunden selbst aufgerüstet oder ersetzt werden können. Die Computer umfassen die folgenden CRU-<br>Typen:

- Self-Service-CRUs: Teile, die sehr einfach vom Kunden selbst oder von einem qualifizierten Servicetechniker (mit zusätzlichen Kosten) installiert oder ersetzt werden können.
- Optional-Service-CRUs: Teile, deren Installation oder Austausch umfangreichere Fähigkeiten des Kunden erfordern. Die Teile können auch im Rahmen der Garantie für den Computer des Kunden von qualifizierten Servicetechnikern installiert oder ausgetauscht werden.

Wenn Sie eine CRU selbst installieren möchten, sendet Lenovo Ihnen die CRU zu. CRU-Informationen sowie Anweisungen zum Austausch der CRU werden mit dem Produkt geliefert und sind auf Anfrage jederzeit bei Lenovo erhältlich. Sie müssen möglicherweise die fehlerhafte Komponente, die durch die CRU ersetzt wird, zurücksenden. Ist eine Rückgabe vorgesehen: (1) sind im Lieferumfang der Ersatz-CRU Anweisungen für die Rückgabe, ein bereits frankierter Versandaufkleber und ein Versandkarton enthalten, und (2) kann Lenovo dem Kunden die Ersatz-CRU in Rechnung stellen, falls der Kunde die fehlerhafte CRU nicht innerhalb von dreißig (30) Tagen nach Erhalt der Ersatz-CRU zurückschickt. Die vollständigen Einzelheiten finden Sie in der Dokumentation zur begrenzten Herstellergarantie von Lenovo unter https://www.lenovo.com/warranty/llw 02.

## **Liste-CRU**

Die folgenden CRUs sind für Ihren Computer erhältlich.

#### Self-Service-CRUs

- Netzteil
- Klappe an der Unterseite
- Nano-SIM-Karteneinschub\*
- Netzkabel
- Lenovo Pen Pro (für ausgewählte Modelle von P15 Gen 2 und T15g Gen 2)

#### **Optional-Service-CRUs**

- Tastatur
- Speichermodul
- M.2 Solid-State-Laufwerk
- Servicehalterung
- \* für ausgewählte Modelle

**Anmerkung:** Der Austausch von oben nicht aufgelisteten Komponenten, einschließlich des internen Akkus, muss durch eine von Lenovo autorisierte Reparaturwerkstatt oder Fachkraft durchgeführt werden. Weitere Informationen finden Sie unter https://support.lenovo.com/partnerlocation.

### <span id="page-46-1"></span>**Schnellstart und integrierten Akku deaktivieren**

Stellen Sie vor dem Austausch jeder CRU sicher, dass Sie zunächst den Schnellstart und anschließend den internen Akku deaktiviert haben.

So deaktivieren Sie den Schnellstart:

- 1. Zeigen Sie die Systemsteuerung unter Verwendung der kleinen oder großen Symbole an.
- 2. Klicken Sie auf Energieoptionen und anschließend auf Auswählen, was beim Drücken von Netzschaltern geschehen soll im linken Bereich.
- 3. Klicken Sie oben auf Einige Einstellungen sind momentan nicht verfügbar.
- 4. Klicken Sie bei der entsprechenden Aufforderung der Benutzerkontensteuerung auf Ja.
- 5. Deaktivieren Sie das Kontrollkästchen Schnellstart aktivieren und klicken Sie dann auf Änderungen .**speichern**

So deaktivieren Sie den internen Akku:

- 1. Computer erneut starten Wenn die Logoanzeige erscheint, drücken Sie sofort die Taste F1, um zum UEFI BIOS-Menü zu wechseln.
- 2. Wählen Sie **Config → Power** aus. Das Untermenü Power wird angezeigt.
- 3. Wählen Sie das Menü Disable Built-in Battery aus und drücken Sie anschließend die Eingabetaste.
- 4. Wählen Sie im Fenster "Setup Confirmation" die Option Yes aus. Der Computer wird anschließend ausgeschaltet und die integrierten Akkus werden deaktiviert. Warten Sie drei bis fünf Minuten, damit der Computer abkühlen kann.

### **austauschen CRU**

Folgen Sie dem Austauschverfahren, um eine CRU auszutauschen.

## <span id="page-47-0"></span>**Klappe an der Unterseite**

#### **Voraussetzung**

Bevor Sie beginnen, lesen Sie den Abschnitt Allgemeine Hinweise zu Sicherheit und Kompatibilität und drucken Sie die folgenden Anweisungen aus.

Anmerkung: Entfernen Sie die Klappe an der Unterseite nicht, solange Ihr Computer an den Netzstrom angeschlossen ist. Anderenfalls besteht die Gefahr eines Kurzschlusses.

Gehen Sie zum Zugreifen wie folgt vor:

- 1. Deaktivieren Sie den internen Akku. Informationen hierzu finden Sie im Abschnitt "Schnellstart und integrierten Akku deaktivieren" auf Seite 41.
- 2. Schalten Sie den Computer aus und entfernen Sie das Netzteil und alle Kabel vom Computer.
- 3. Klappen Sie den LCD-Bildschirm herunter und drehen Sie den Computer um.

#### **Entfernungsverfahren**

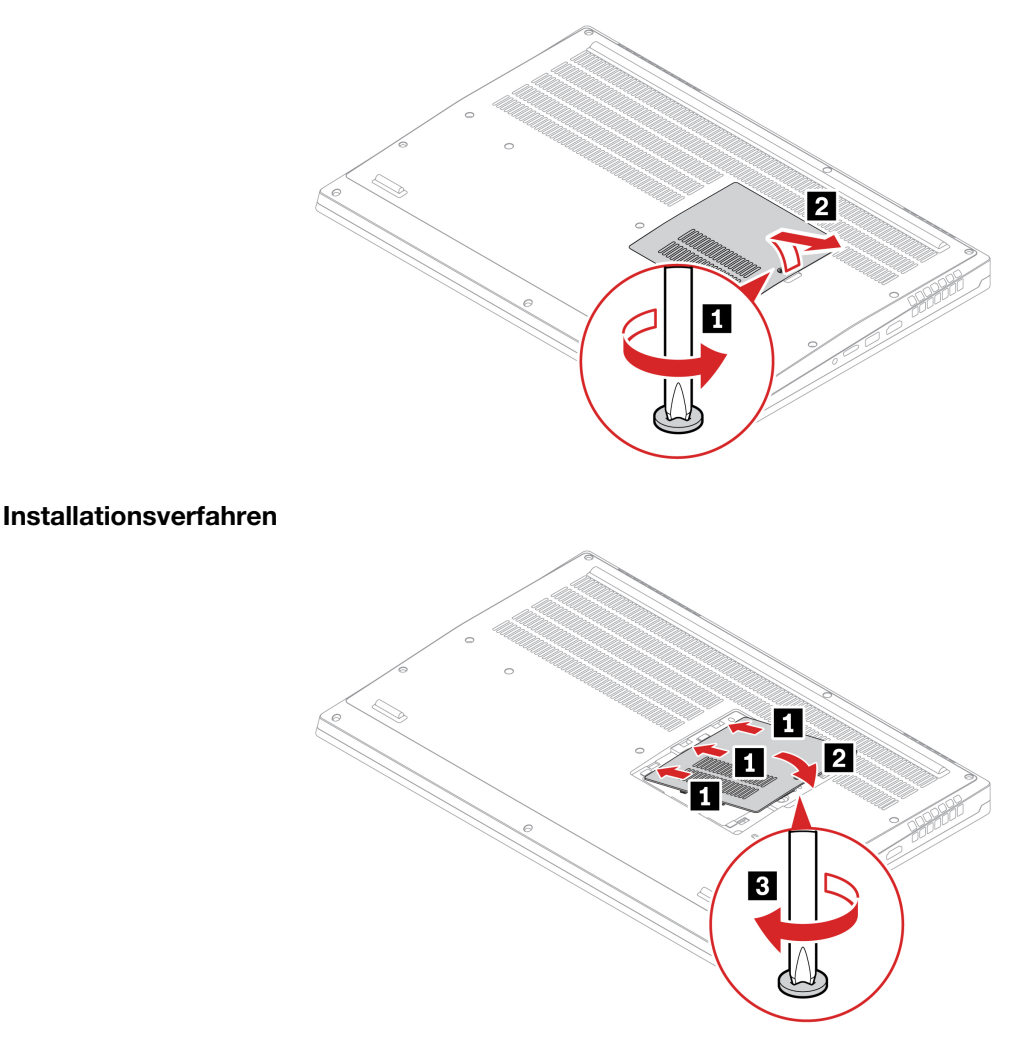

#### **Fehlerbehebung**

Wenn der Computer nicht startet, nachdem Sie die Klappe an der Unterseite wieder angebracht haben, trennen Sie das Netzteil vom Computer und schließen Sie es dann wieder an.

### <span id="page-48-0"></span>**Tastatur**

#### **Voraussetzung**

Bevor Sie beginnen, lesen Sie den Abschnitt Allgemeine Hinweise zu Sicherheit und Kompatibilität und drucken Sie die folgenden Anweisungen aus.

Gehen Sie zum Zugreifen wie folgt vor:

- 1. Deaktivieren Sie den internen Akku. Informationen hierzu finden Sie im Abschnitt "Schnellstart und integrierten Akku deaktivieren" auf Seite [41](#page-46-1).
- 2. Schalten Sie den Computer aus und entfernen Sie das Netzteil und alle Kabel vom Computer.
- 3. Entfernen Sie die Klappe an der Unterseite. Siehe "Klappe an der Unterseite" auf Seite [42](#page-47-0).

#### **Entfernungsverfahren**

Anmerkung: Sie werden in einigen der folgenden Schritte möglicherweise angewiesen, den Tastaturrahmen nach vorne oder zurück zu schieben. In diesem Fall müssen Sie sicherstellen, dass Sie keine Tasten drücken oder gedrückt halten, während Sie den Tastaturrahmen verschieben. Andernfalls lässt sich der Tastaturrahmen nicht verschieben.

1. Lösen Sie die Schrauben, mit denen die Tastatur befestigt ist.

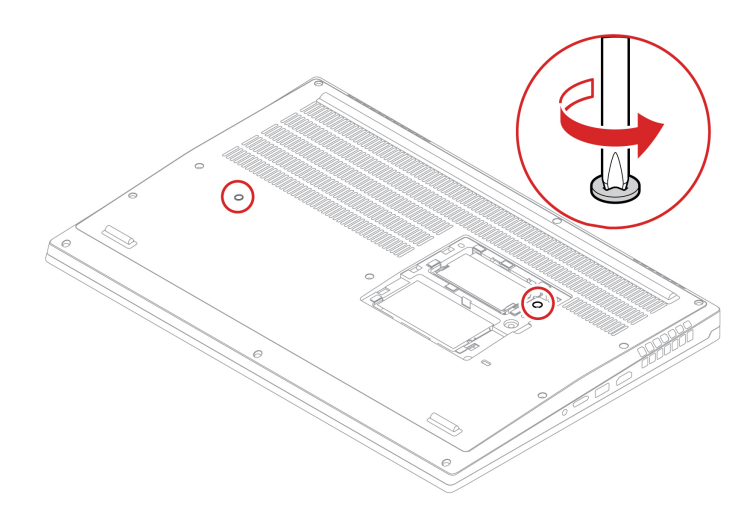

2. Schieben Sie die Tastatur in die durch die Pfeile gekennzeichnete Richtung, um die Verriegelungen von der Tastaturblende zu lösen.

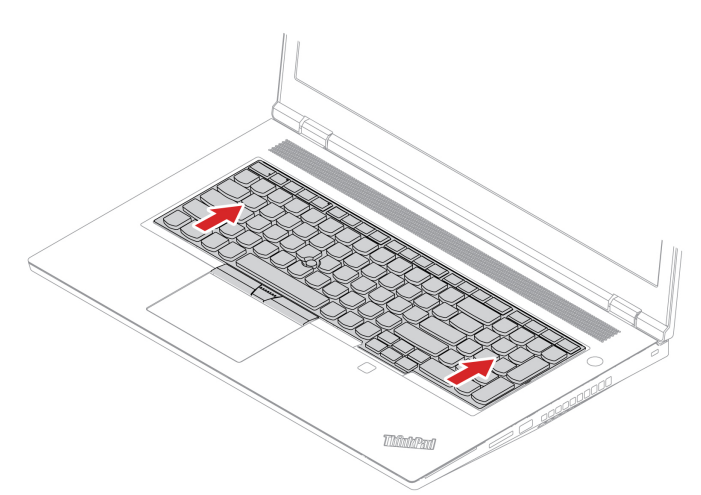

3. Schwenken Sie die Tastatur leicht nach oben nach drehen Sie dann die Tastatur um n

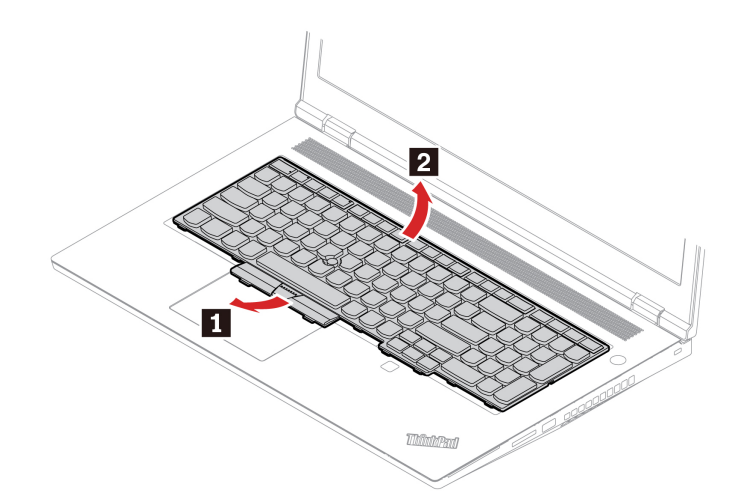

4. Legen Sie die Tastatur auf die Handablage, wie in der Abbildung dargestellt, und ziehen Sie die Steckverbinder ab. Entfernen Sie anschließend die Tastatur.

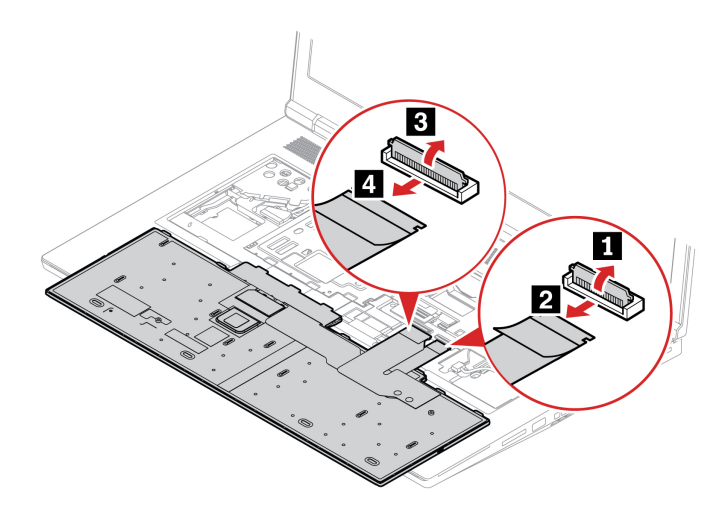

#### **Installationsverfahren**

Anmerkung: Sie werden in einigen der folgenden Schritte möglicherweise angewiesen, den Tastaturrahmen nach vorne oder zurück zu schieben. In diesem Fall müssen Sie sicherstellen, dass Sie keine Tasten drücken oder gedrückt halten, während Sie den Tastaturrahmen verschieben. Andernfalls lässt sich der Tastaturrahmen nicht verschieben.

1. Schließen Sie die Anschlüsse an und wenden Sie dann die Tastatur.

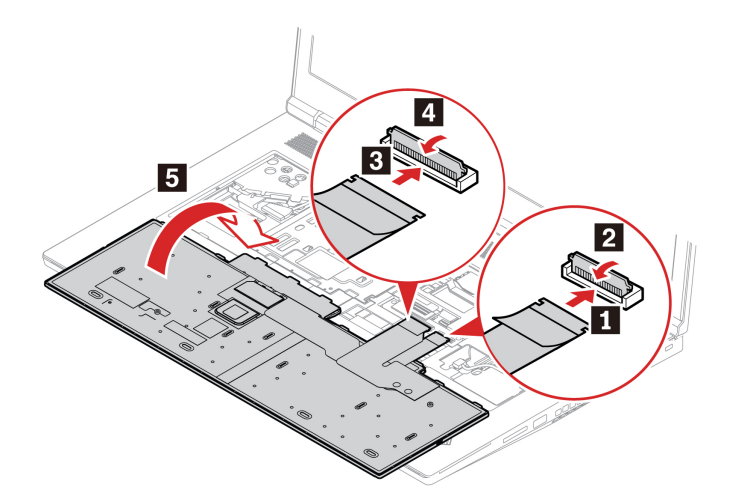

2. Setzen Sie die Tastatur wie abgebildet in die Tastaturblende ein. Vergewissern Sie sich, dass sich die obere Kante der Tastatur (die zum Bildschirm weisende Kante) unter der Tastaturblende befindet.

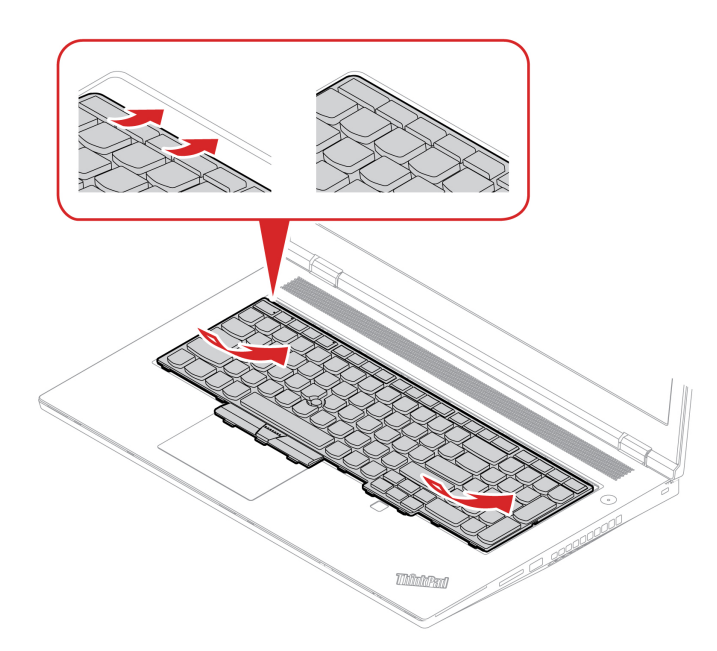

3. Schieben Sie die Tastatur in die dargestellte Richtung. Vergewissern Sie sich, dass die Verriegelungen unter dem Tastaturrahmen gesichert sind.

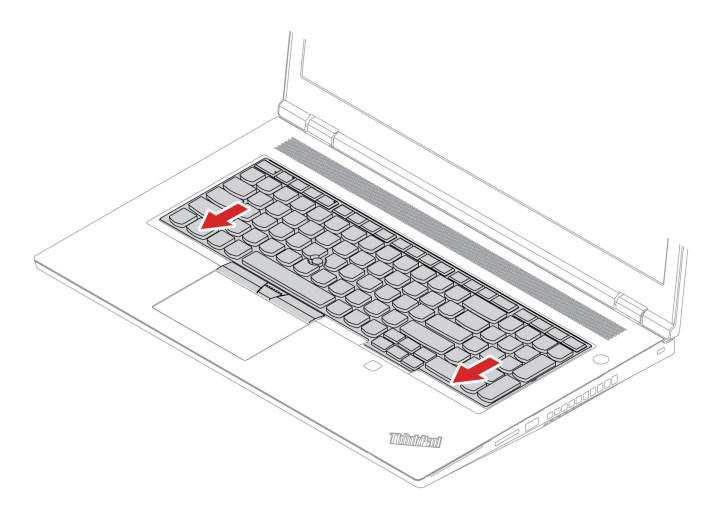

4. Drehen Sie den Computer um und ziehen Sie die Schrauben fest, um die Tastatur zu befestigen.

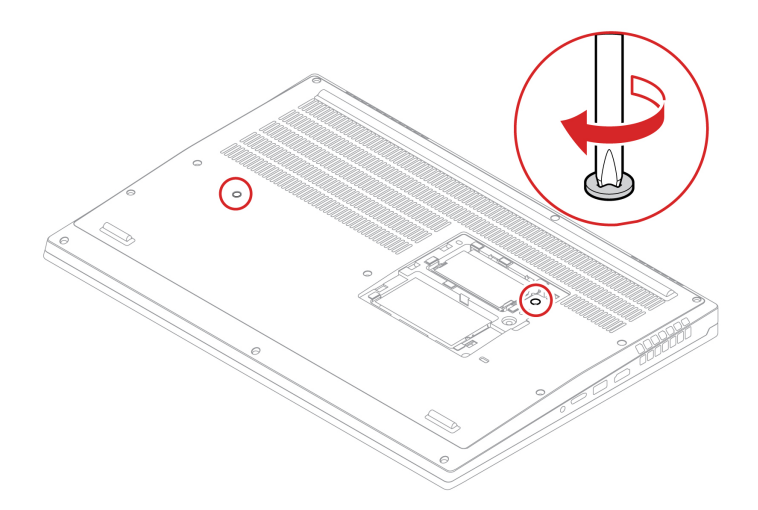

5. Schließen Sie das Netzteil und alle getrennten Kabel wieder am Computer an.

# <span id="page-52-0"></span>**Servicehalterung**

#### **Voraussetzung**

Bevor Sie beginnen, lesen Sie den Abschnitt Allgemeine Hinweise zu Sicherheit und Kompatibilität und drucken Sie die folgenden Anweisungen aus.

Achtung: Berühren Sie am Speichermodul nicht den Rand mit den Kontakten. Andernfalls kann das Speichermodul beschädigt werden.

Gehen Sie zum Zugreifen wie folgt vor:

- 1. Deaktivieren Sie den internen Akku. Informationen hierzu finden Sie im Abschnitt "Schnellstart und integrierten Akku deaktivieren" auf Seite [41](#page-46-1).
- 2. Schalten Sie den Computer aus und entfernen Sie das Netzteil und alle Kabel vom Computer.
- 3. Schließen Sie den LCD-Bildschirm, und drehen Sie den Computer um.
- 4. Entfernen Sie die Klappe an der Unterseite. Siehe "Klappe an der Unterseite" auf Seite [42](#page-47-0).
- 5. Entfernen Sie die Tastatur. Siehe "Tastatur" auf Seite 43.

#### **Entfernungsverfahren**

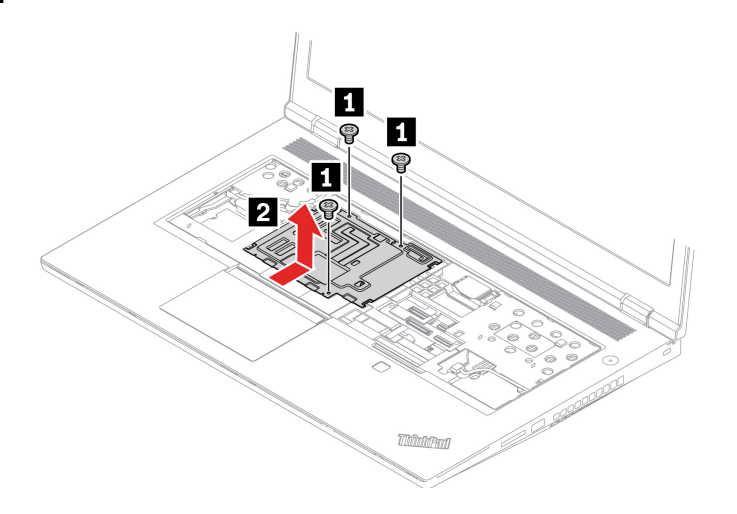

#### **Installationsverfahren**

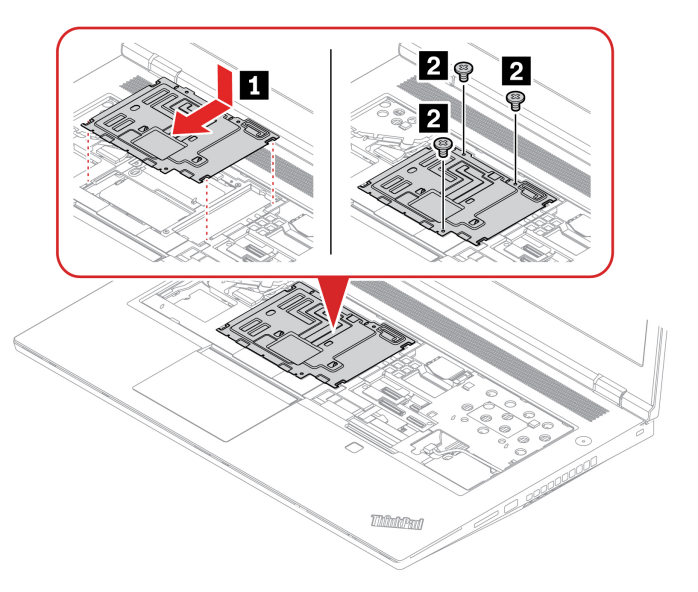

# **M.2 Solid-State-Laufwerk**

#### **Voraussetzung**

Bevor Sie beginnen, lesen Sie den Abschnitt *Allgemeine Hinweise zu Sicherheit und Kompatibilität* und drucken Sie die folgenden Anweisungen aus.

Achtung: Nach dem Austausch eines M.2 Solid-State-Laufwerks müssen Sie eventuell ein neues Betriebssystem installieren. Informationen zum Installieren eines neuen Betriebssystems finden Sie im "Windows-Betriebssystem und Treiber installieren" auf Seite 39.

Das M.2-Solid-State-Laufwerk ist eine sehr empfindliche Einheit. Durch unsachgemäße Behandlung können Beschädigungen und dauerhafter Datenverlust verursacht werden.

Beachten Sie bei der Handhabung des M.2-Solid-State-Laufwerks die folgenden Richtlinien:

- Sie sollten das M.2-Solid-State-Laufwerk nur entnehmen, wenn Sie die Speicherkapazität erhöhen möchten oder das Laufwerk repariert werden soll. Das M.2-Solid-State-Laufwerk ist nicht für häufiges Austauschen geeignet.
- Erstellen Sie vor dem Austausch des M.2-Solid-State-Laufwerks eine Sicherungskopie aller Daten, die Sie behalten möchten.
- Drücken Sie nicht auf das M.2-Solid-State-Laufwerk.
- Berühren Sie nicht die Kontaktkante oder die Platine des M.2 Solid-State-Laufwerks. Andernfalls könnte das M.2-Solid-State-Laufwerk beschädigt werden.
- State-Laufwerk auf ein weiches Material, z. B. ein Tuch, um Erschütterungen zu dämpfen. • Setzen Sie das M.2-Solid-State-Laufwerk keinen Stößen oder Vibrationen aus. Legen Sie das M.2-Solid-

Ihr Computer verfügt über insgesamt drei M.2-Solid-State-Laufwerkssteckplätze. Steckplatz mund Steckplatz **u** befinden sich unter der unteren Abdeckung und Steckplatz **u** und Steckplatz d befinden sich unter der Tastatur. Stellen Sie sicher, dass Sie den richtigen Menüpunkt auswählen, wenn Sie die Position für das M.2-Solid-State-Laufwerk im UEFI-BIOS-Menü konfigurieren.

- **•** Steckplatz<sub>EI</sub>: **NVMe1**
- **2** Steckplatz **b**: **NVMe2**
- **Steckplatz a**: **NVMe0**

**Anmerkung:** Um eine bessere Leistung zu erzielen, stellen Sie sicher, dass Sie ein Gen-4-M.2 Solid-State-<br>Laufwerk in Steckplatz **ra**installieren.

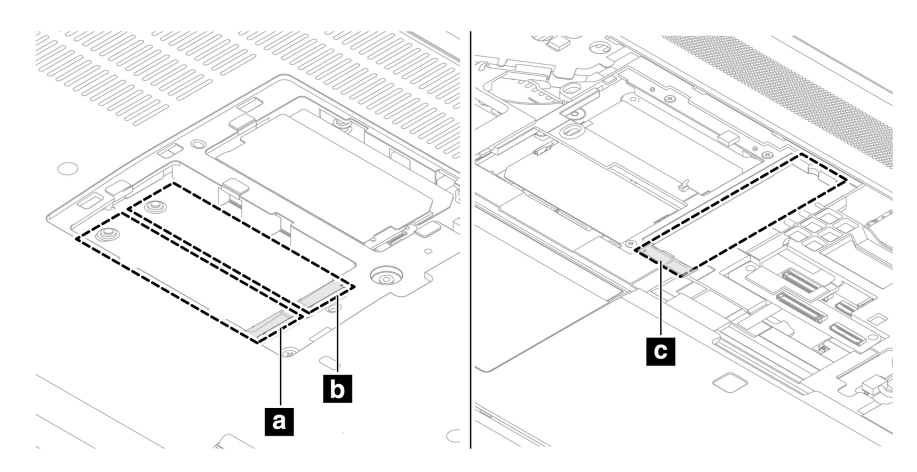

#### **M.2-Solid-State-Laufwerk unter der unteren Abdeckung**

Gehen Sie zum Zugreifen wie folgt vor:

- 1. Deaktivieren Sie den internen Akku. Informationen hierzu finden Sie im Abschnitt "Schnellstart und integrierten Akku deaktivieren" auf Seite [41](#page-46-1).
- 2. Schalten Sie den Computer aus und entfernen Sie das Netzteil und alle Kabel vom Computer.
- 3. Schließen Sie den LCD-Bildschirm, und drehen Sie den Computer um.
- 4. Entfernen Sie die Klappe an der Unterseite. Siehe "Klappe an der Unterseite" auf Seite [42](#page-47-0).

#### **Entfernungsverfahren**

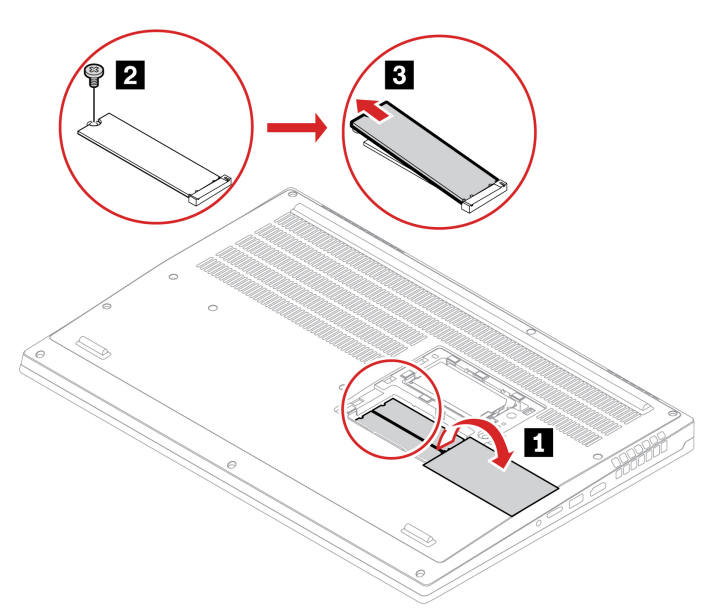

#### **M.2-Solid-State-Laufwerk unter der Tastatur**

Gehen Sie zum Zugreifen wie folgt vor:

- 1. Deaktivieren Sie den internen Akku. Informationen hierzu finden Sie im Abschnitt "Schnellstart und integrierten Akku deaktivieren" auf Seite 41.
- 2. Schalten Sie den Computer aus und entfernen Sie das Netzteil und alle Kabel vom Computer.
- 3. Schließen Sie den LCD-Bildschirm, und drehen Sie den Computer um.
- 4. Entfernen Sie die Klappe an der Unterseite. Siehe "Klappe an der Unterseite" auf Seite [42](#page-47-0).
- 5. Entfernen Sie die Tastatur. Siehe "Tastatur" auf Seite [43](#page-48-0).
- 6. Entfernen Sie die Servicehalterung. Siehe ["](#page-52-0)Servicehalterung" auf Seite 47.

#### **Entfernungsverfahren**

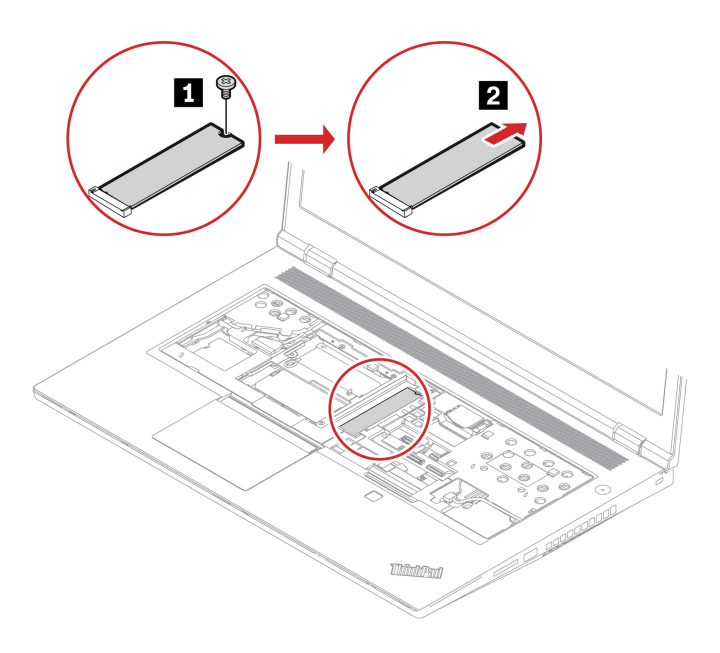

# **Speichermodul**

#### **Voraussetzung**

Bevor Sie beginnen, lesen Sie den Abschnitt Allgemeine Hinweise zu Sicherheit und Kompatibilität und drucken Sie die folgenden Anweisungen aus.

Achtung: Berühren Sie am Speichermodul nicht den Rand mit den Kontakten. Andernfalls kann das Speichermodul beschädigt werden.

#### **Wichtiger Hinweis zur Installation von Speichermodulen**

Ihr Computer ist mit vier Speichermodulsteckplätzen ausgestattet und unterstützt insgesamt bis zu 128 GB Speichermodule. Steckplatz a und Steckplatz a befinden sich unter der unteren Abdeckung und Steckplatz<br>a und Steckplatz a befinden sich unter der Tastatur. Beachten Sie beim Installieren oder Austauschen eines Speichermoduls die folgenden Richtlinien, um eine bessere Leistung zu erzielen:

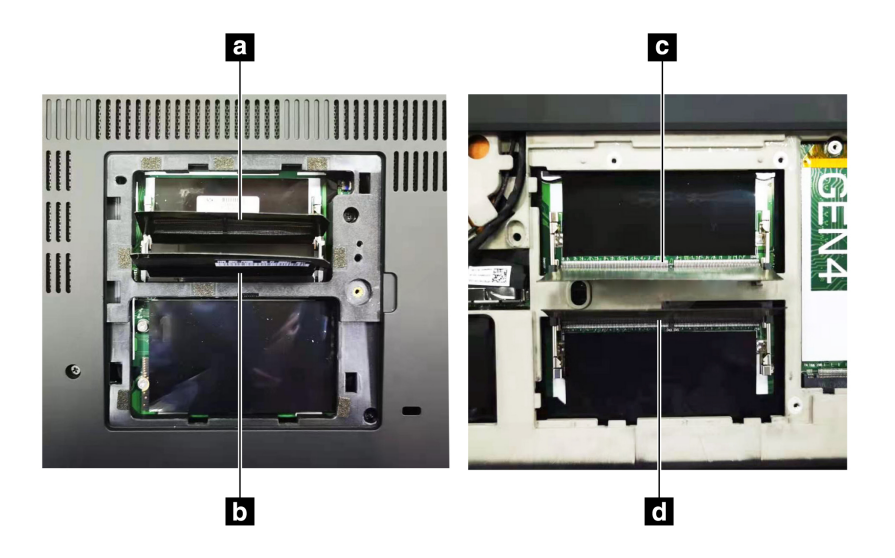

Wichtig: Es wird empfohlen, die folgenden Installationsregeln zu befolgen. Andernfalls kann es sein, dass der Computer entweder nicht startet oder nicht ordnungsgemäß funktioniert.

- Um insgesamt ein oder zwei Speichermodule zu installieren, verwenden Sie die Steckplätze unter der unteren Abdeckung. Installieren Sie es/sie nicht in den Steckplätzen unter der Tastatur.
- Um insgesamt drei oder vier Speichermodule zu installieren, installieren Sie zuerst zwei Speichermodule in den Steckplätzen unter der unteren Abdeckung. Installieren Sie dann das dritte und vierte Speichermodul in den Steckplätzen unter der Tastatur.
- Ihr Computer unterstützt insgesamt bis zu 128 GB Speichermodule, und es wird empfohlen, Speichermodule mit derselben Kapazität und Geschwindigkeit zu verwenden, um die beste Dual-<br>Channel-Speicherleistung zu erzielen.
- Ersetzen Sie das Modul nur durch ein Speichermodul des von Lenovo empfohlenen Typs.

#### **Speichermodul unter der unteren Abdeckung**

Gehen Sie zum Zugreifen wie folgt vor:

- 1. Deaktivieren Sie den internen Akku. Informationen hierzu finden Sie im Abschnitt "Schnellstart und integrierten Akku deaktivieren" auf Seite [41](#page-46-1).
- 2. Schalten Sie den Computer aus und entfernen Sie das Netzteil und alle Kabel vom Computer.
- 3. Schließen Sie den LCD-Bildschirm, und drehen Sie den Computer um.

4. Entfernen Sie die Klappe an der Unterseite. Siehe "Klappe an der Unterseite" auf Seite [42](#page-47-0).

#### **Entfernungsverfahren**

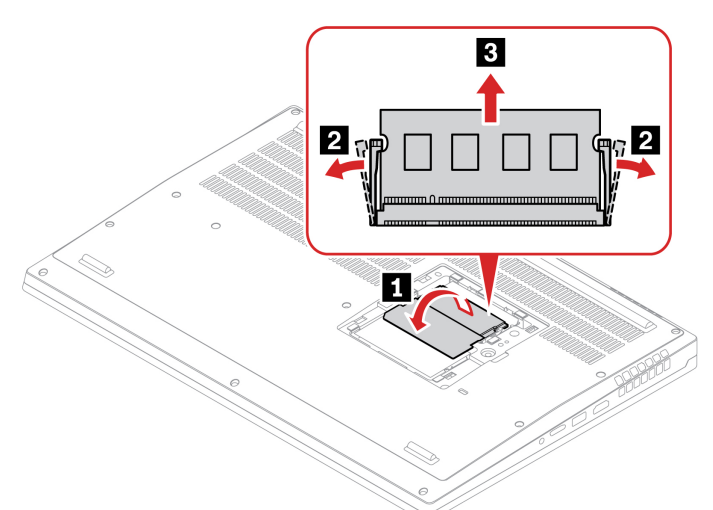

#### **Installationsverfahren**

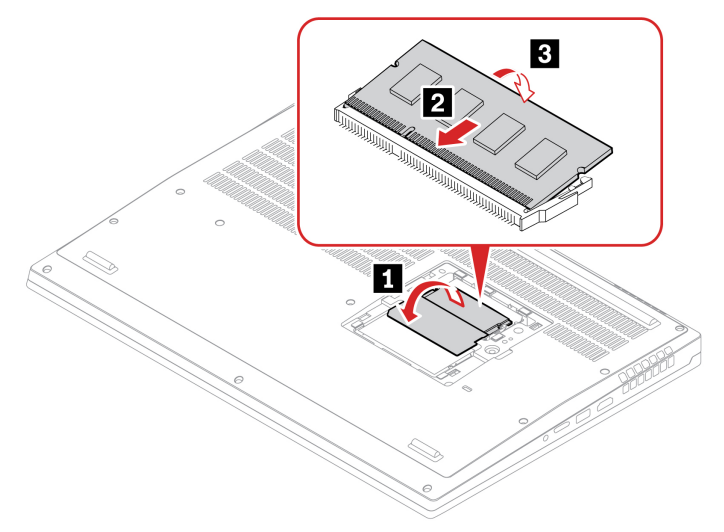

#### **Speichermodul unter der Tastatur**

Gehen Sie zum Zugreifen wie folgt vor:

- 1. Deaktivieren Sie den internen Akku. Informationen hierzu finden Sie im Abschnitt "Schnellstart und integrierten Akku deaktivieren" auf Seite 41.
- 2. Schalten Sie den Computer aus und entfernen Sie das Netzteil und alle Kabel vom Computer.
- 3. Schließen Sie den LCD-Bildschirm, und drehen Sie den Computer um.
- 4. Entfernen Sie die Klappe an der Unterseite. Siehe "Klappe an der Unterseite" auf Seite [42](#page-47-0).
- 5. Entfernen Sie die Tastatur. Siehe "Tastatur" auf Seite [43](#page-48-0).
- 6. Entfernen Sie die Servicehalterung. Siehe ["](#page-52-0)Servicehalterung" auf Seite 47.

#### **Entfernungsverfahren**

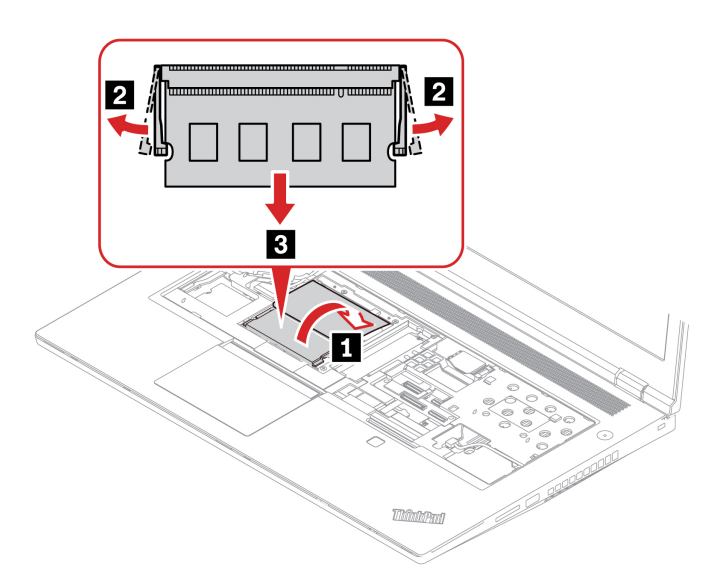

**Installationsverfahren**

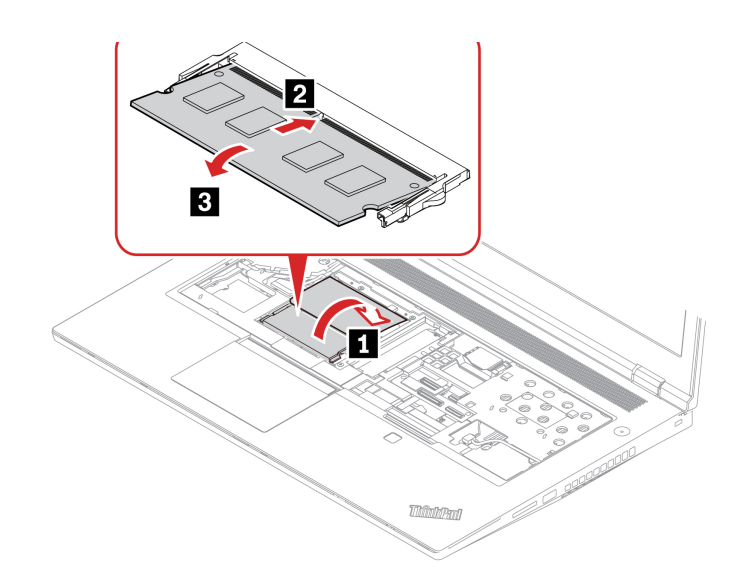

# <span id="page-60-0"></span>**Kapitel 7. Hilfe und Unterstützung**

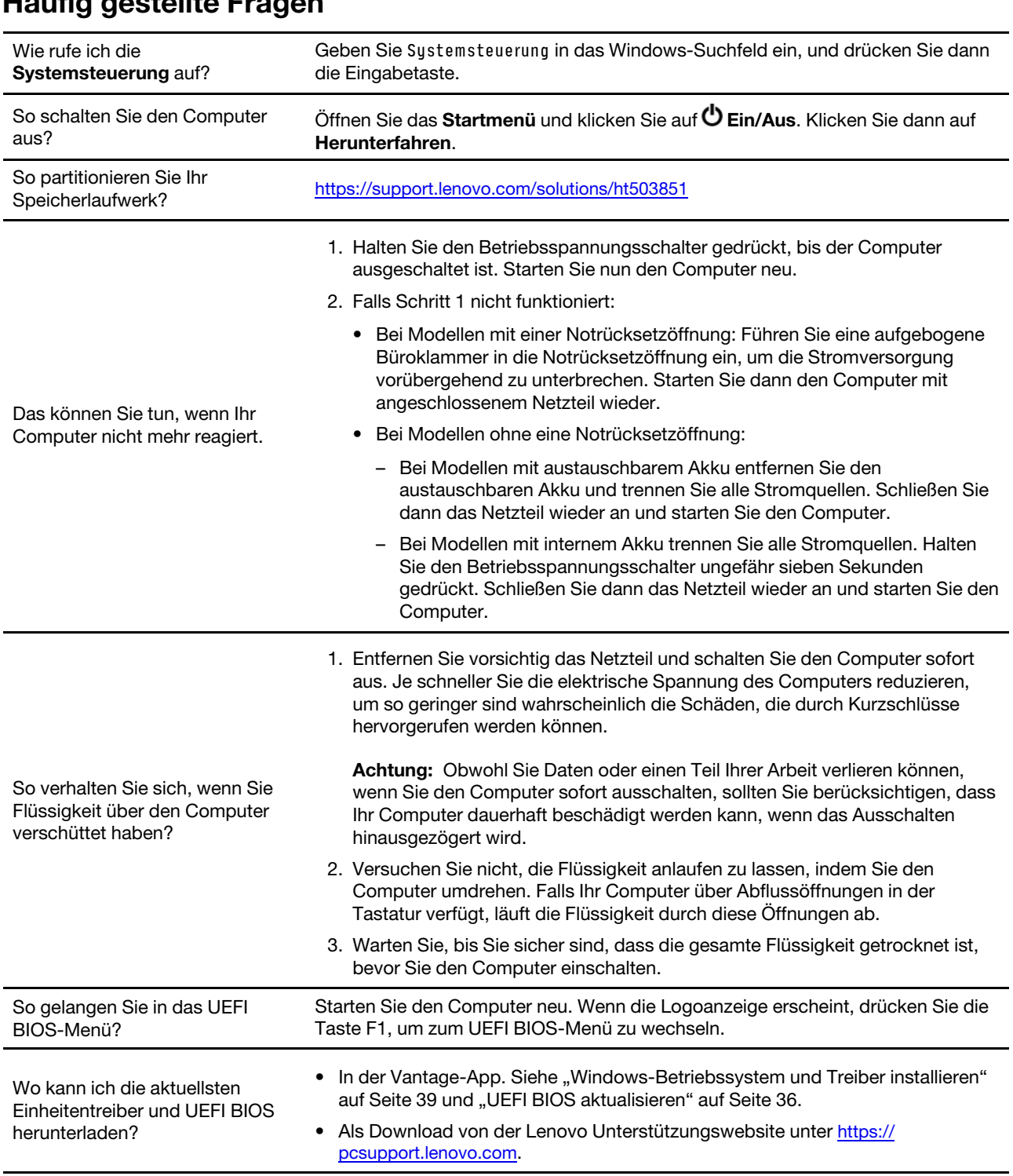

# **Fehlernachrichten**

Wenn Sie eine Nachricht sehen, die nicht in der folgenden Tabelle enthalten ist, notieren Sie zuerst die Fehlernachricht, fahren Sie dann den Computer herunter und wenden Sie sich an Lenovo, um Hilfe zu erhalten. Informationen hierzu finden Sie im Abschnitt "Lenovo Kundendienstzentrale" auf Seite 60.

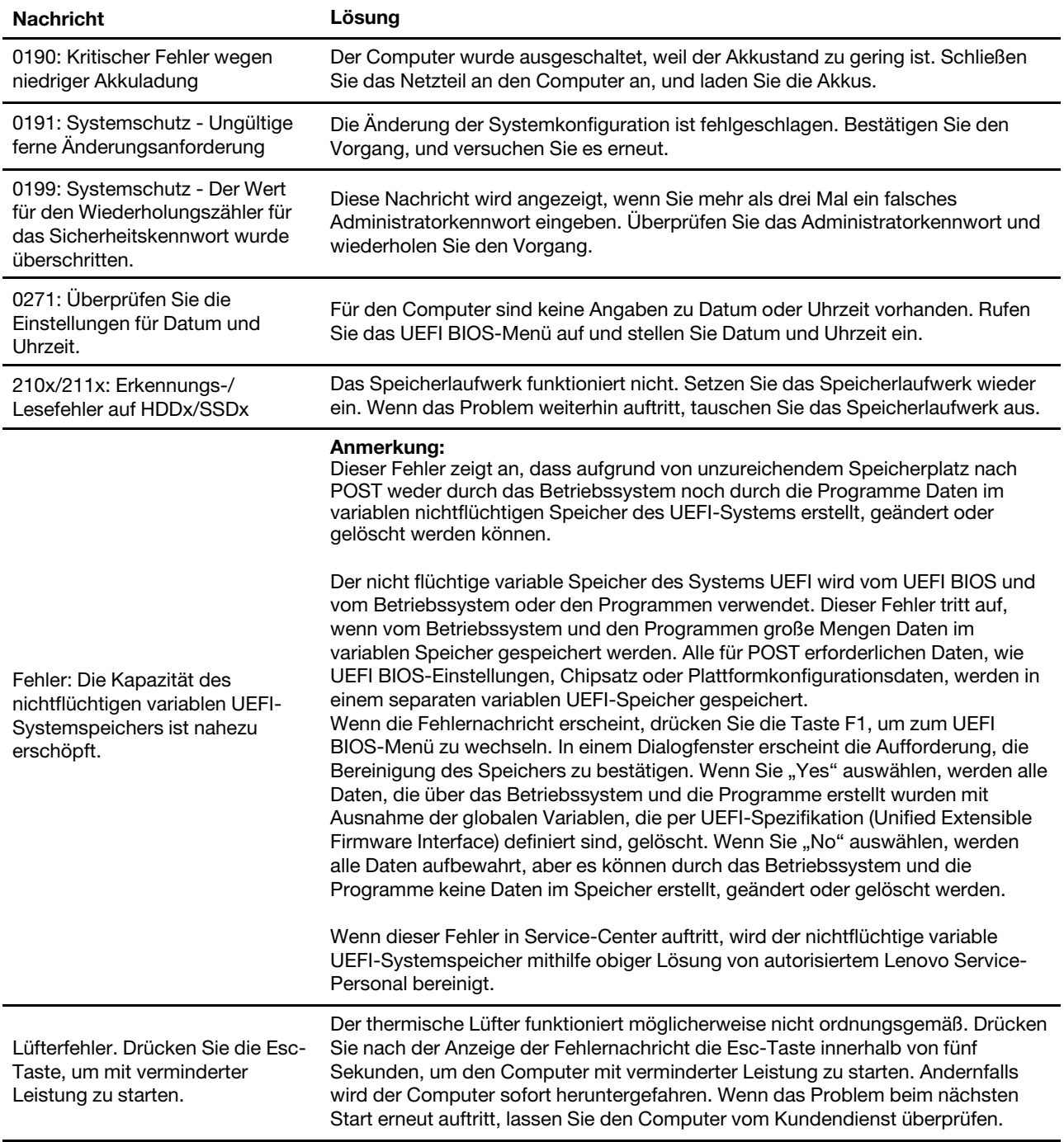

# **Signaltönen mit Fehler**

Die Technologie von Lenovo SmartBeep ermöglicht es Ihnen, mit Ihren Smartphone Signaltöne zu decodieren, wenn ein schwarzer Bildschirm und Signaltöne aus Ihrem Computer auftreten. So decodieren Sie den Signalton mit der Technologie von Lenovo SmartBeep:

1. Rufen Sie die Seite https://support.lenovo.com/smartbeep auf oder scannen Sie den folgenden QR-Code.

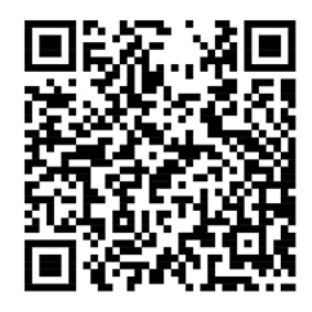

- 2. Laden Sie das richtige Diagnoseprogramm herunter, und installieren Sie es auf Ihrem Smartphone.
- 3. Führen Sie das Diagnoseprogramm aus, und legen Sie das Smartphone neben den Computer.
- 4. Drücken Sie die Fn-Taste auf Ihrem Computer, um den Signalton erneut auszugeben. Das Diagnoseprogramm decodiert den Signalton und zeigt mögliche Lösungen auf dem Smartphone an.

Anmerkung: Versuchen Sie nicht, ein Produkt selbst zu warten, wenn Sie dazu nicht vom Kundensupportzentrum angewiesen wurden oder entsprechende Anweisungen in der zugehörigen Produktdokumentation vorliegen. Nehmen Sie für die Reparatur Ihres Produkts nur einen von Lenovo autorisierten Service-Provider in Anspruch.

# Selbsthilfe-Ressourcen

Anhand der folgenden Selbsthilfe-Ressourcen erfahren Sie mehr über den Computer und die Problembehandlung.

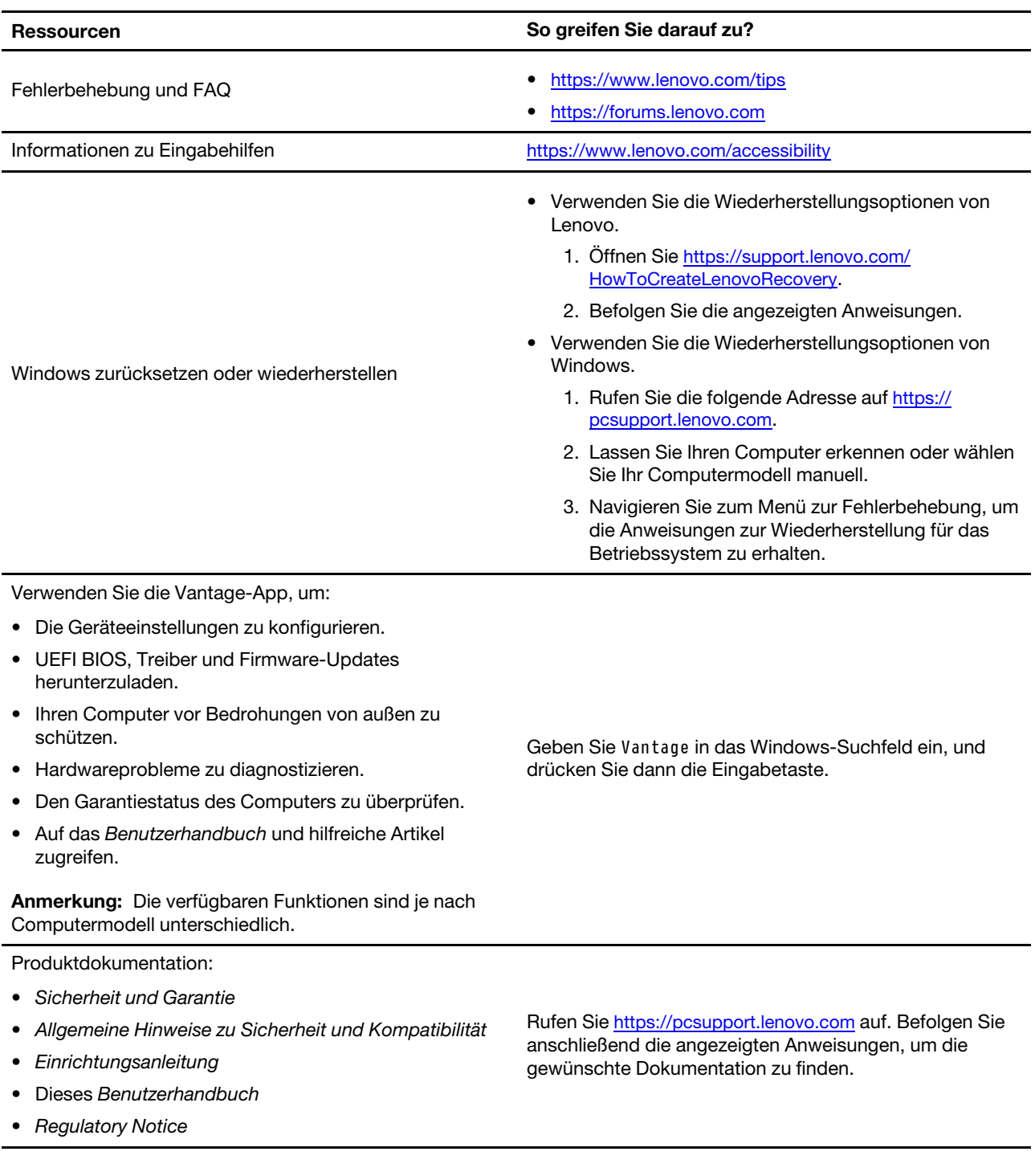

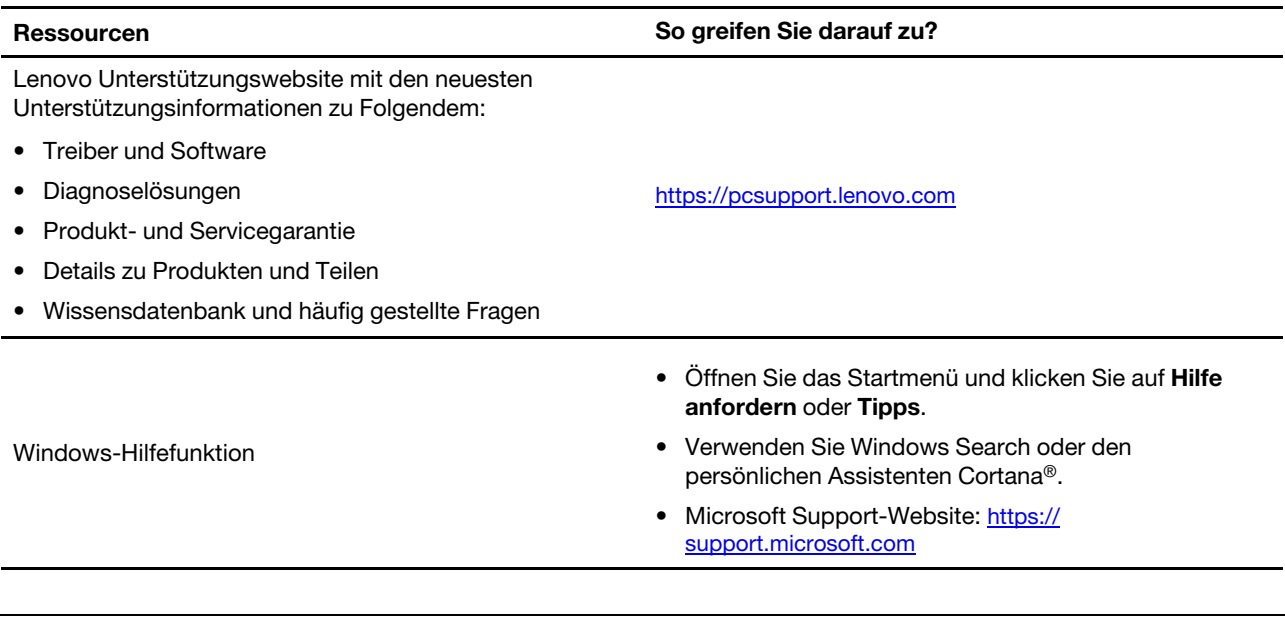

# **Etikett-Windows**

Ihr Computer verfügt abhängig von den folgenden Faktoren möglicherweise über ein Original-Windows-<br>Microsoft-Etikett auf der Abdeckung:

- Ihre geografische Lage
- Vorinstallierte Version von Windows

Abbildungen der verschiedenen Original-Microsoft-Etiketten finden Sie unter <u>https://www.microsoft.com/en-</u><br><u>us/howtotell/Hardware.aspx</u>.

- In der Volksrepublik China ist das Original-Microsoft-Etikett auf allen Computermodellen erforderlich, auf denen eine Version des Windows-Betriebssystems vorinstalliert ist.
- In anderen Ländern und Regionen ist das Original-Microsoft-Etikett nur bei Computermodellen erforderlich, die für Windows Pro-Versionen lizenziert sind.

Das Fehlen des Original-Microsoft-Etiketts bedeutet nicht, dass keine Windows-Originalversion vorinstalliert ist. Microsoft hat unter https://www.microsoft.com/en-us/howtotell/default.aspx Informationen dazu bereitgestellt, wie Sie sichergehen, dass es sich bei Ihrem vorinstallierten Windows-Produkt um eine Originalversion handelt.

Es sind keine externen erkennbaren Merkmale der Produkt-ID oder der Windows-Version, für die der Computer lizenziert ist, angebracht. Die Produkt-ID ist stattdessen in der Computerfirmware erfasst. Sobald ein Windows-Produkt installiert wird, überprüft das Installationsprogramm die Computerfirmware auf eine gültige, übereinstimmende Produkt-ID, um die Aktivierung abzuschließen.

In einigen Fällen kann eine frühere Windows-Version gemäß den Bedingungen der Downgradeberechtigungen der Windows Pro-Versionslizenz vorinstalliert sein.

### **Lenovo telefonisch kontaktieren**

Wenn Sie versucht haben, das Problem selbst zu beheben, und weiterhin Hilfe benötigen, können Sie die Lenovo Kundendienstzentrale anrufen.

# **Bevor Sie Lenovo kontaktieren**

Bereiten Sie Folgendes vor, bevor Sie sich an Lenovo wenden:

- 1. Notieren Sie sich Fehlersymptome und weitere Einzelheiten:
	- Wie äußert sich der Fehler? Tritt der Fehler fortlaufend oder gelegentlich auf?
	- Gibt es eine Fehlermeldung oder einen Fehlercode?
	- Welches Betriebssystem verwenden Sie? Welche Version?
	- Welche Anwendungen wurden ausgeführt, als der Fehler auftrat?
	- Kann der Fehler reproduziert werden? Falls ja, wie?
- 2. Notieren Sie Informationen zum System:
	- Produktname
	- Computertyp und Seriennummer

Auf der folgenden Abbildung sehen Sie, wo Sie die Informationen zu Maschinentyp und Seriennummer Ihres Computers finden.

Anmerkung: Je nach Modell weicht die folgende Abbildung möglicherweise von Ihrem Computer ab.

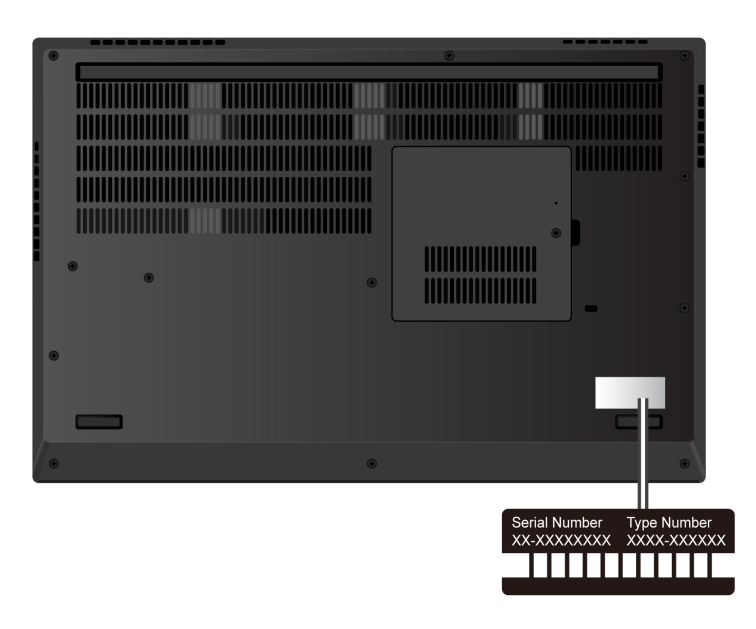

### <span id="page-65-0"></span>Lenovo Kundendienstzentrale

Während des Garantiezeitraums können Sie die Lenovo Kundendienstzentrale anrufen, um Hilfe zu erhalten.

#### **Telefonnummern**

Unter der folgenden Adresse finden Sie eine Liste der Telefonnummern für den Lenovo Support in Ihrem Land https://pcsupport.lenovo.com/supportphonelist

Anmerkung: Telefonnummern können jederzeit ohne Vorankündigung geändert werden. Wenn die Nummer für Ihr Land oder Ihre Region nicht angegeben ist, wenden Sie sich an Ihren Lenovo Reseller oder Lenovo .Vertriebsbeauftragten

#### **Verfügbare Services im Garantiezeitraum**

- Fehlerbehebung: Mithilfe von erfahrenen Mitarbeitern können Sie feststellen, ob ein Hardwarefehler aufgetreten ist und welche Maßnahme zum Beheben des Fehlers durchgeführt werden muss.
- Lenovo Hardwarereparatur: Wenn festgestellt wurde, dass der Fehler durch die Garantiebestimmungen für Lenovo Hardwareprodukte abgedeckt ist, stehen Ihnen erfahrene Kundendienstmitarbeiter für die entsprechende Serviceleistung zur Verfügung.
- Verwaltung technischer Änderungen: In einigen Fällen müssen auch nach dem Verkauf eines Produkts Anderungen vorgenommen werden. Gewisse technische Anderungen (ECs, Engineering Changes), die sich auf die von Ihnen verwendeten Hardwarekomponenten beziehen, werden von Lenovo oder dem zuständigen Reseller (sofern dieser von Lenovo autorisiert ist) durchgeführt.

#### **Nicht enthaltene Services**

- Austauschen oder Verwenden von Komponenten, die nicht für oder von Lenovo hergestellt wurden, oder von Komponenten, die nicht der Garantie unterliegen
- Erkennung von Softwarefehlern
- Konfiguration des UEFI BIOS als Teil einer Installation oder eines Upgrades
- Änderungen oder Upgrades an Einheitentreibern
- Installation und Wartung von Netzbetriebssystemen (NOS)
- Installation und Wartung von Programmen

Die Bedingungen der begrenzten Herstellergarantie von Lenovo, die für Ihr Lenovo Hardwareprodukt gelten, finden Sie unter:

- https://www.lenovo.com/warranty/llw 02
- https://pcsupport.lenovo.com/warrantylookup

### **Zusätzliche Serviceleistungen anfordern**

Während und nach der Garantielaufzeit können Sie zusätzliche Services von Lenovo unter https:// pcsupport.lenovo.com/warrantyupgrade erwerben.

Die Verfügbarkeit einer bestimmten Serviceleistung sowie deren Bezeichnung kann je nach Land oder Region variieren.

# <span id="page-68-0"></span>**Anhang A. Informationen zur Konformität**

Informationen zur Konformität siehe Regulatory Notice unter https://pcsupport.lenovo.com und Allgemeine Hinweise zu Sicherheit und Kompatibilität unter https://pcsupport.lenovo.com/docs/generic\_notices.

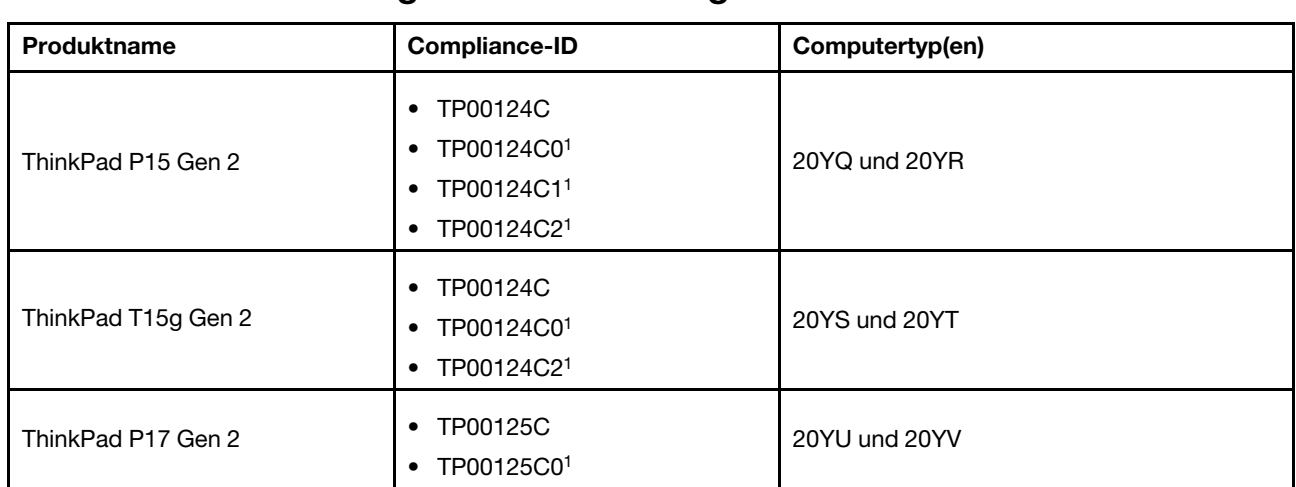

### **Informationen in Bezug auf Zertifizierung**

 $1$  nur für Indien

Weitere Informationen zur Konformität in Bezug auf Ihr Produkt finden Sie unter https://www.lenovo.com/ [.compliance](https://www.lenovo.com/compliance)

### **Position der UltraConnect-Antennen für drahtlose Verbindungen ermitteln**

Ihr Computer verfügt über eine drahtlose UltraConnect™-Antenne. Sie können die drahtlose Kommunikation aktivieren, egal wo Sie sich befinden.

Die folgende Abbildung zeigt die Position der Antennen auf Ihrem Computer:

#### **P15 Gen 2 / T15g Gen 2**

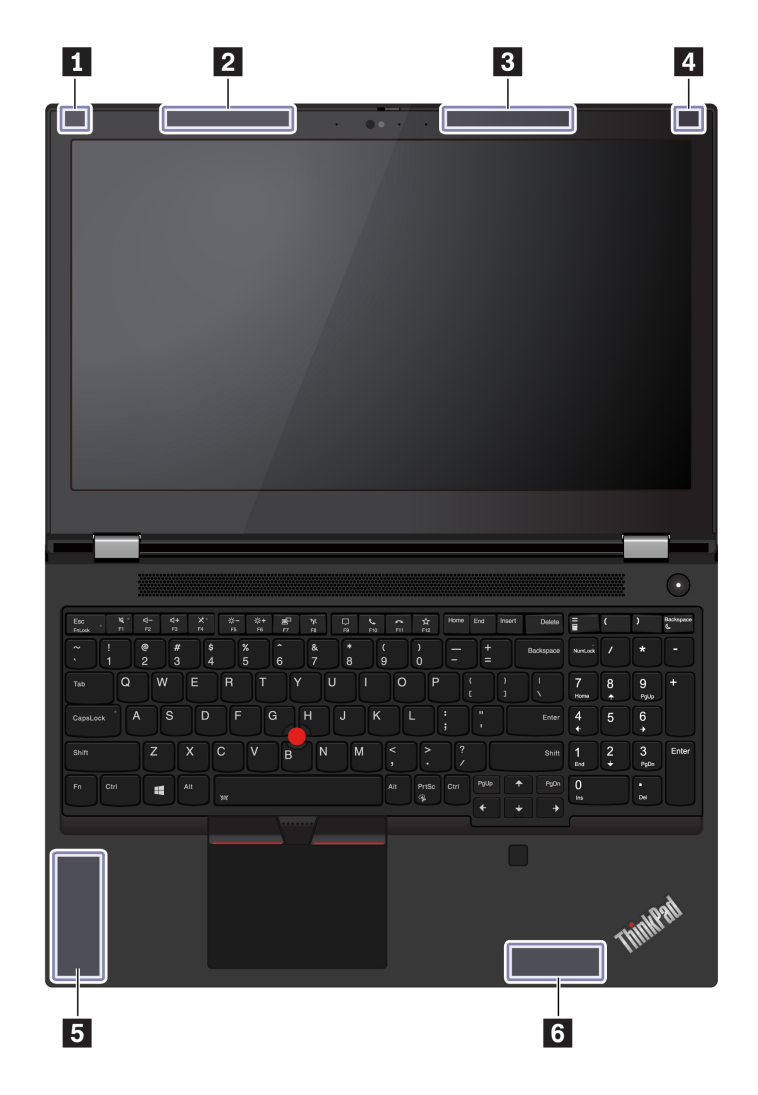

**n A**ntenne für drahtlose LAN-Verbindungen (Hilfsantenne)

 $\blacksquare$  WWAN-Antenne (Hauptantenne, für ausgewählte Modelle)

**8 W**WAN-Antenne (Hilfsantenne, für ausgewählte Modelle)

**4 WLAN-Antenne (Hauptantenne)** 

**g** 4x4 MIMO WWAN-Antenne (Hauptantenne, für ausgewählte Modelle)

**M** 4x4 MIMO WWAN-Antenne (Hilfsantenne, für ausgewählte Modelle)

**P17 Gen 2** 

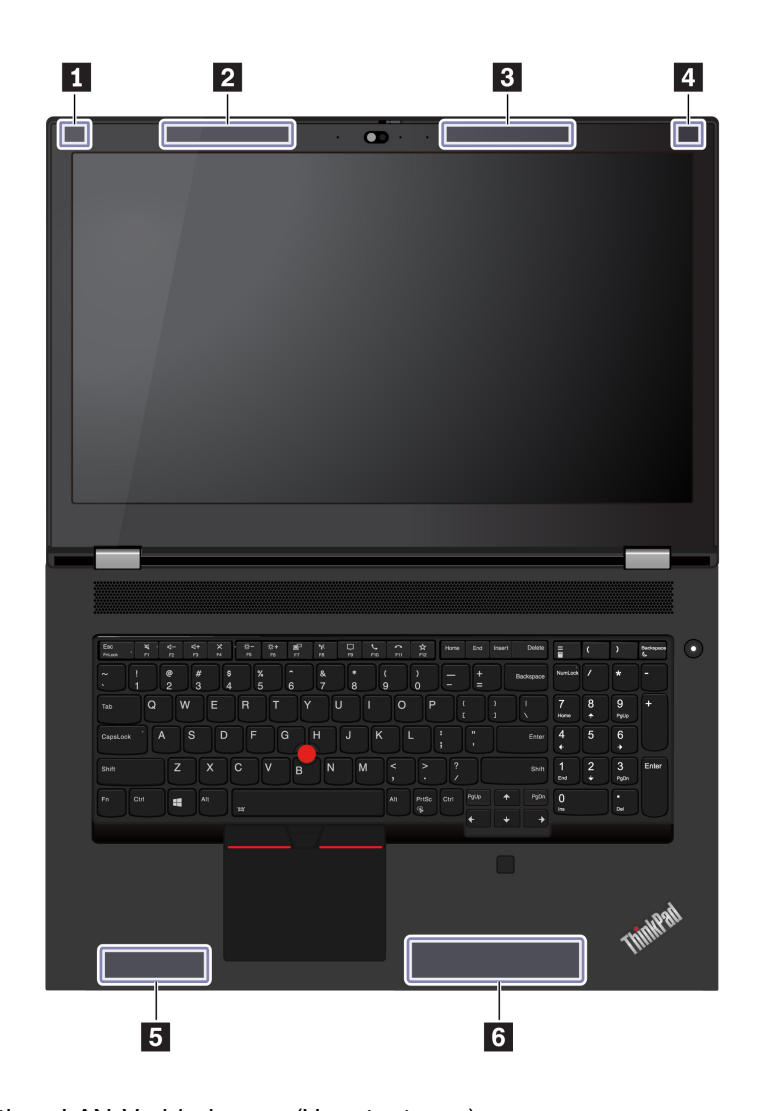

**El Antenne für drahtlose LAN-Verbindungen (Hauptantenne) Z WWAN-Antenne (Hauptantenne, für ausgewählte Modelle)**  $\overline{\mathbf{B}}$  WWAN-Antenne (Hilfsantenne, für ausgewählte Modelle)

- **MILAN-Antenne (Hilfsantenne)**
- **g** 4x4 MIMO WWAN-Antenne (Hauptantenne, für ausgewählte Modelle) **M** 4x4 MIMO WWAN-Antenne (Hilfsantenne, für ausgewählte Modelle)

### **Betriebsumgebung**

#### **Maximale Höhe (unter normalen Luftdruckbedingungen)**

m 3.048

#### **Temperatur**

- In Betrieb: 5 °C bis 35 °C
- Lagerung und Transport in der Originalverpackung: -20 °C bis 60 °C
- Lagerung ohne Verpackung: 5 °C bis 43 °C

Anmerkung: Der Akku muss beim Laden eine Temperatur von mindestens 10 °C haben.

#### **Relative Feuchtigkeit**

- In Betrieb: 8 bis 95 % bei einer Kühlgrenztemperatur von 23 °C
- Lagerung und Transport: 5 bis 95 % bei einer Kühlgrenztemperatur von 27 °C
## **Anhang B. Hinweise und Marken**

## **Hinweise**

Möglicherweise bietet Lenovo die in dieser Dokumentation beschriebenen Produkte, Services oder Funktionen in anderen Ländern nicht an. Informationen über die gegenwärtig im jeweiligen Land verfügbaren Produkte und Services sind beim Lenovo Ansprechpartner erhältlich. Hinweise auf Lenovo Lizenzprogramme oder andere Lenovo Produkte bedeuten nicht, dass nur Programme, Produkte oder Services von Lenovo verwendet werden können. Anstelle der Lenovo Produkte, Programme oder Services können auch andere ihnen äguivalente Produkte, Programme oder Services verwendet werden, solange diese keine gewerblichen oder anderen Schutzrechte von Lenovo verletzen. Die Verantwortung für den Betrieb der Produkte, Programme oder Services in Verbindung mit Fremdprodukten und Fremdservices liegt beim Kunden, soweit solche Verbindungen nicht ausdrücklich von Lenovo bestätigt sind.

Für in diesem Handbuch beschriebene Erzeugnisse und Verfahren kann es Lenovo Patente oder Patentanmeldungen geben. Mit der Auslieferung dieser Dokumentation ist keine Lizenzierung dieser Patente verbunden. Lizenzanfragen sind schriftlich an die folgende Adresse zu richten. Anfragen an diese Adresse müssen auf Englisch formuliert werden:

Lenovo (United States), Inc. 8001 Development Drive Morrisville, NC 27560  $\overline{U}$ .S.A. Attention: Lenovo Director of Licensing

LENOVO STELLT DIESE VERÖFFENTLICHUNG IN DER VORLIEGENDEN FORM (AUF "AS-IS"-BASIS) ZUR VERFÜGUNG UND ÜBERNIMMT KEINE GARANTIE FÜR DIE HANDELSÜBLICHKEIT. DIE VERWENDUNGSFÄHIGKEIT FÜR EINEN BESTIMMTEN ZWECK UND DIE FREIHEIT DER RECHTE DRITTER. Einige Rechtsordnungen erlauben keine Garantieausschlüsse bei bestimmten Transaktionen, so dass dieser Hinweis möglicherweise nicht zutreffend ist.

Die Angaben in diesem Handbuch werden in regelmäßigen Zeitabständen aktualisiert. Die Änderungen werden in Überarbeitungen oder in Technical News Letters (TNLs) bekannt gegeben. Um einen besseren Service zu ermöglichen, behält sich Lenovo das Recht vor, die in den Handbüchern zu Ihrem Computer beschriebenen Produkte und Softwareprogramme sowie den Inhalt des Benutzerhandbuchs jederzeit ohne zusätzlichen Hinweis zu verbessern und/oder zu ändern.

Die in den Handbüchern zu Ihrem Computer beschriebene Benutzeroberfläche und Funktion der Software sowie die Hardwarekonfiguration entsprechen möglicherweise nicht genau der tatsächlichen Konfiguration des von Ihnen erworbenen Computers. Sehen Sie sich bezüglich der Konfiguration des Produkts den entsprechenden Vertrag (falls vorhanden) oder den Lieferschein des Produkts an oder wenden Sie sich an den zuständigen Händler. Werden an Lenovo Informationen eingesandt, können diese beliebig verwendet werden, ohne dass eine Verpflichtung gegenüber dem Einsender entsteht.

Die in diesem Dokument beschriebenen Produkte sind nicht zur Verwendung bei Implantationen oder anderen lebenserhaltenden Anwendungen, bei denen ein Nichtfunktionieren zu Verletzungen oder zum Tod führen könnte, vorgesehen. Die Informationen in diesem Dokument beeinflussen oder ändern nicht die Lenovo Produktspezifikationen oder Garantien. Keine Passagen in dieser Dokumentation stellen eine ausdrückliche oder stillschweigende Lizenz oder Anspruchsgrundlage bezüglich der gewerblichen Schutzrechte von Lenovo oder von anderen Firmen dar. Alle Informationen in dieser Dokumentation beziehen sich auf eine bestimmte Betriebsumgebung und dienen zur Veranschaulichung. In anderen Betriebsumgebungen werden möglicherweise andere Ergebnisse erzielt.

Werden an Lenovo Informationen eingesandt, können diese beliebig verwendet werden, ohne dass eine Verpflichtung gegenüber dem Einsender entsteht.

Verweise in dieser Veröffentlichung auf Websites anderer Anbieter dienen lediglich als Benutzerinformationen und stellen keinerlei Billigung des Inhalts dieser Websites dar. Das über diese Websites verfügbare Material ist nicht Bestandteil des Materials für dieses Lenovo Produkt. Die Verwendung dieser Websites geschieht auf eigene Verantwortung.

Alle in diesem Dokument enthaltenen Leistungsdaten stammen aus einer gesteuerten Umgebung. Die Ergebnisse, die in anderen Betriebsumgebungen erzielt werden, können daher erheblich von den hier erzielten Ergebnissen abweichen. Einige Daten stammen möglicherweise von Systemen, deren Entwicklung noch nicht abgeschlossen ist. Eine Garantie, dass diese Daten auch in allgemein verfügbaren Systemen erzielt werden, kann nicht gegeben werden. Darüber hinaus wurden einige Daten unter Umständen durch Extrapolation berechnet. Die tatsächlichen Ergebnisse können abweichen. Benutzer dieses Dokuments sollten die entsprechenden Daten in ihrer spezifischen Umgebung prüfen.

Dieses Dokument unterliegt dem Urheberrecht von Lenovo und wird von keiner Open-Source-Lizenz abgedeckt. Dazu zählen auch jegliche Linux®-Vereinbarungen, die möglicherweise für die im Lieferumfang dieses Produkts enthaltene Software gelten. Lenovo kann dieses Dokument jederzeit ohne Vorankündigung .aktualisieren

Um die neuesten Informationen zu erhalten, Fragen zu stellen oder Kommentare abzugeben, besuchen Sie die Lenovo Website:

## https://pcsupport.lenovo.com

## **Marken**

LENOVO, LENOVO-Logo, THINKPAD, THINKPAD-Logo, TRACKPOINT und ULTRACONNECT sind Marken von Lenovo. Intel und Thunderbolt sind Marken der Intel Corporation oder deren Tochtergesellschaften in den USA und/oder anderen Ländern. Linux eine eingetragene Marke von Linus Torvalds in den USA und Unternehmensgruppe. DisplayPort ist eine Marke der Video Electronics Standards Association. Die Begriffe anderen Ländern. Microsoft, Windows, Direct3D, BitLocker und Cortana sind Marken der Microsoft-HDMI und HDMI High-Definition Multimedia Interface sind Marken oder eingetragene Marken von HDMI Licensing LLC in den USA und/oder anderen Ländern. USB-C ist eine eingetragene Marke des USB Implementers Forum. Wi-Fi und Miracast sind eingetragene Marken von Wi-Fi Alliance. Alle anderen Marken sind Eigentum der jeweiligen Inhaber. © 2022 Lenovo.